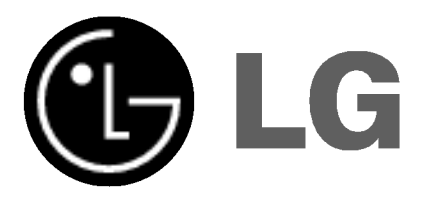

# **Telewizor** kolorowy LCD INSTRUKCJA OBSŁUGI

Przed użyciem odbiornika należy uważnie przeczytać tę instrukcję.

Po przeczytaniu warto ją zachować do dalszego wykorzystania w przyszłości.

Zaleca się również zapisanie numeru seryjnego oraz numeru modelu.

Informacje te znajdują się na tabliczce znamionowej na tylnej obudowie urządzenia.

Numer modelu: Numer seryjny:

## Spis treści

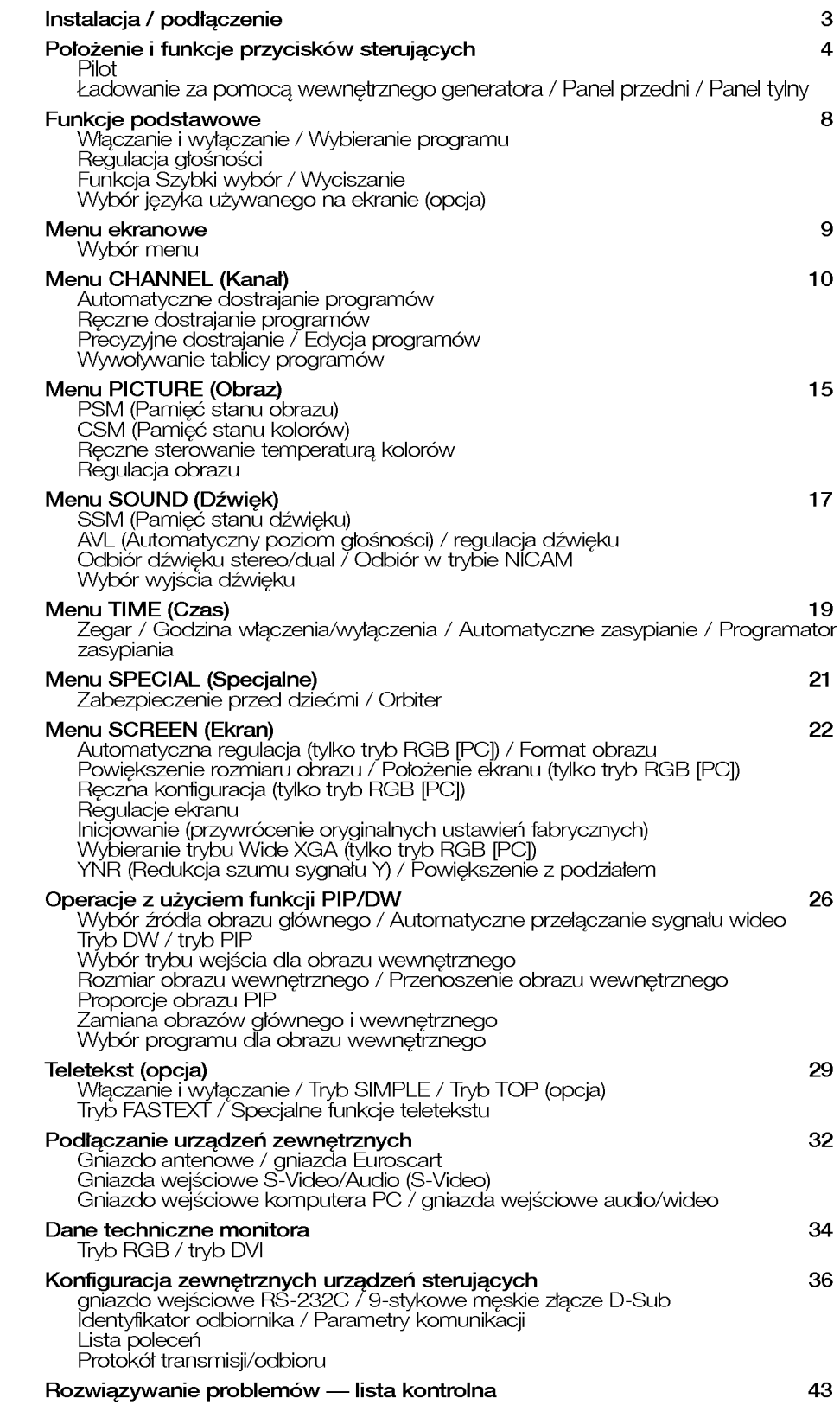

### Instalacja / pod∏aczenie

#### Zasilanie

Odbiornik ten jest zasilany ze źródła prądu przemiennego o napięciu określonym na tabliczce znamionowej, umieszczonej na tylnej obudowie urządzenia. Nigdy nie należy podłączać odbiornika do źródła prądu stałego. W czasie burzy z wyładowaniami atmosferycznymi lub w przypadku wystąpienia zaników zasilania należy wyjąć wtyczkę antenowa i od∏aczyc odbiornik od zasilania.

- a. Otwórz pokrywę panelu tylnego.
- b. Podľacz przewód zasilania do odbiornika i do gniazda pradu przemiennego.
- c. Po zebraniu podłączonych przewodów w wiązkę zamocuj je za pomoca opaski do∏aczonej w zestawie.
- d. Przeciagnij przewody przez otwor w odbiorniku.
- e. Zamknij pokrywę panelu tylnego.

#### Uwaga

Nie należy wystawiać odbiornika na działanie deszczu ani wilgoci, gdyż grozi to pożarem lub porażeniem pradem. Nie wolno przecierać ani uderzać aktywnej matrycy LCD żadnym twardym przedmiotem, gdyż może to doprowadzić do jej trwałego porysowania, zmatowienia lub zniszczenia.

#### Naprawy

Nie wolno zdejmować tylnej obudowy odbiornika, gdyż grozi to porażeniem elektrycznym i innymi niebezpieczeństwami. Jeśli odbiornik działa nieprawidłowo, należy odłączyć zasilanie i wezwać serwis.

#### Antena

Przewód antenowy należy podłączyć do umieszczonego z tyłu gniazda oznaczonego symbolem 175Ω. Najlepszy odbiór zapewnia antena zewnętrzna.

#### **Położenie**

Odbiornik powinien zostać umieszczony tak, aby bezpośrednio na ekran nie padało ani światło słoneczne, ani jaskrawe światło sztuczne. Nie należy narażać odbiornika na niepotrzebne wibracje, wilgoć, kurz lub wysoką temperaturę. Odbiornik powinien znajdować się w miejscu umożliwiającym swobodny przepływ powietrza. Nie należy zakrywać otworów wentylacyjnych znajdujących się z tylu obudowy.

Jeśli telewizor ma być zamontowany na ścianie, do tylnej części odbiornika należy podłączyć standardowe złącze montażowe VESA (cześci opcjonalne). Instalując odbiornik z użyciem uchwytu naściennego (części opcjonalne), nale˝y zamocowac go bardzo starannie tak, aby nie spad∏.

#### **Czyszczenie**

Przed czyszczeniem ekranu LCD należy odłączyć zasilanie. Telewizor należy czyścić, przecierając ekran i obudowę miękką, czystą szmatką. Jeśli ekran wymaga dodatkowego czyszczenia, należy użyć czystej, wilgotnej szmatki. Nie należy używać płynów czyszczących ani środków czyszczacych w aerozolu.

#### **Odpady**

Lampa fluoroscencyjna użyta w tym telewizorze zawiera niewielka ilość rtęci. Urządzenia tego nie należy wyrzucać wraz ze zwykłymi odpadami domowymi. Jego utylizacja musi odbywać się zgodnie z lokalnymi przepisami.

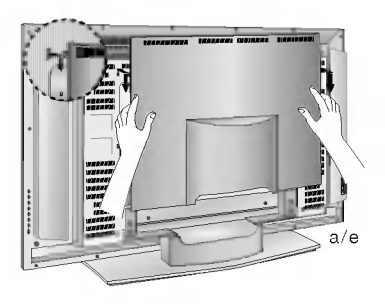

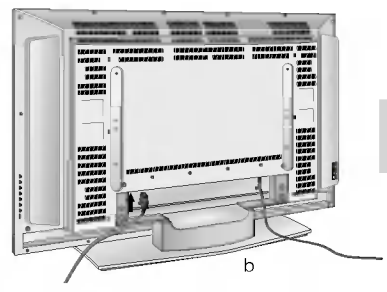

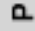

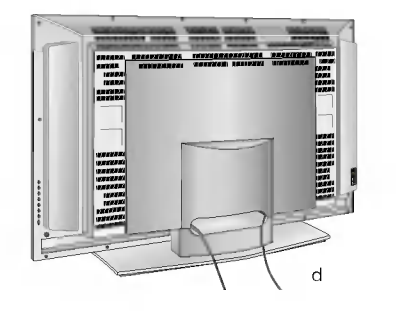

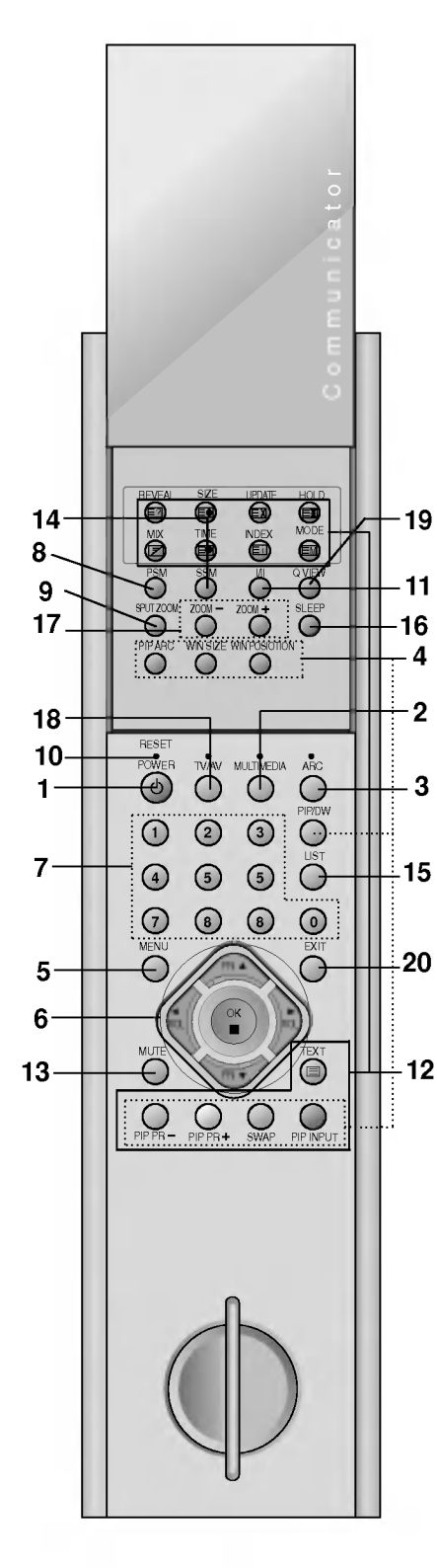

Wszystkimi funkcjami telewizora można sterować za pomoca pilota. Niektóre funkcje można regulować również za pomocą przycisków na panelu przednim odbiornika.

#### Pilot

#### 1. POWER

Włączanie odbiornika ze stanu czuwania i wyłączanie do stanu czuwania.

#### 2. MULTIMEDIA

Wybór trybu **RGB** lub **DVI**.

3. ARC (Regulowanie proporcji obrazu) Zmiana formatu obrazu.

#### 4. PRZYCISKI PIP

#### PIP/DW

Włączanie i wyłączanie obrazu wewnętrznego, wybór trybu PIP lub DW.  $PIP PR +/-$ 

Wybór programu dla obrazu wewnętrznego.

#### SWAP

Zamiana obrazu głównego i wewnętrznego.

#### PIP INPUT

Wybór trybu wejścia dla obrazu wewnętrznego.

### WIN.SIZE

Regulacja rozmiaru obrazu wewnętrznego.

### WIN POSITION

Przesuwanie obrazu wewnętrznego w poziomie  $\blacktriangle$  /  $\blacktriangledown$  i w pionie  $\blacktriangle$  /  $\blacktriangleright$ . PIP ARC

Zmiana formatu obrazu wewnętrznego.

#### 5. MENU

Wybór menu.

#### 6.  $\blacktriangle$  /  $\nabla$  (Program poprzedni/następny)

Wybór programu lub elementu menu.

Właczenie odbiornika ze stanu czuwania.

#### F / G (Ciszej/G∏oEniej)

Regulacja głośności.

Wybór ustawień menu.

#### OK

Zatwierdzenie wyboru lub wyświetlenie bieżącego trybu.

#### 7. PRZYCISKI NUMERYCZNE

Włączanie odbiornika ze stanu czuwania i bezpośredni wybór programu.

#### 8. PSM (Pamięć stanu obrazu)

Przywołanie preferowanego ustawienia obrazu.

#### 9. SPLIT ZOOM

Powiększanie obrazu o stałą wartość.

#### 10. RESET

Gdy pilot nie działa, można go zresetować, naciskając ostrym przedmiotem punkt resetowania.

#### 11. I/II

Wybór jezyka w przypadku programów nadawanych w wersji dwujezycznej. Wybór wyjścia dźwięku.

#### 12. PRZYCISKI TELETEKSTU

Przyciski służące do obsługi teletekstu. Szczegółowe informacje na ich temat znajdują się w podrozdziale "Teletekst".

#### 13. MUTE

Włączanie i wyłączanie dźwięku.

#### 14. SSM (Pamięć stanu dźwięku)

Przywołanie preferowanego ustawienia dźwięku.

#### 15. LIST

Wyświetlenie tablicy programów.

#### 16. SLEEP

Włączenie programatora zasypiania.

#### 17. ZOOM+ / ZOOM-

Powiększenie lub pomniejszenie rozmiaru obrazu głównego.

#### 18. TV/AV

Wybór trybu odbioru telewizji lub sygnału wideo Usunięcie menu z ekranu. Włączenie odbiornika ze stanu czuwania.

#### 19. Q.VIEW

Powrót do poprzednio oglądanego programu.

#### 20. EXIT

Wyjście z danego trybu.

Uwaga: W trybie teletekstu przyciski PIP PR +/-, SWAP i PIP INPUT służą do obsługi funkcji teletekstu.

#### Ładowanie za pomocą wewnętrznego generatora

Pilota można naładować za pomocą wewnętrznego generatora elektrycznego.

Aby naładować pilota, wykonaj następujące czynności:

1. Przy pierwszym u˝yciu

nzy pierwszym dzycia<br>obróć uchwyt 20 razy w kierunku wskazywanym przez strzałkę — tak <sub>13</sub> jak na poniższej ilustracji -> odczekaj jedna minutę -> ponownie wykonaj 20 obrotów -> ponownie odczekaj jedną minutę -> ponownie wykonaj 20 obrotów -> zacznij używać pilota

2. Podczas normalnej eksploatacji wykonaj 5 lub 6 obrotów -> możesz dalej używać pilota

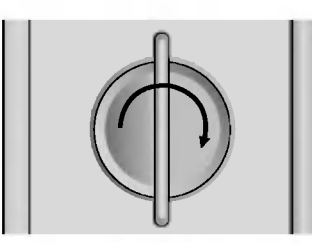

Uwaga : Uchwytu nie należy obracać zbyt gwałtownie, aby nie uszkodz ic pilota

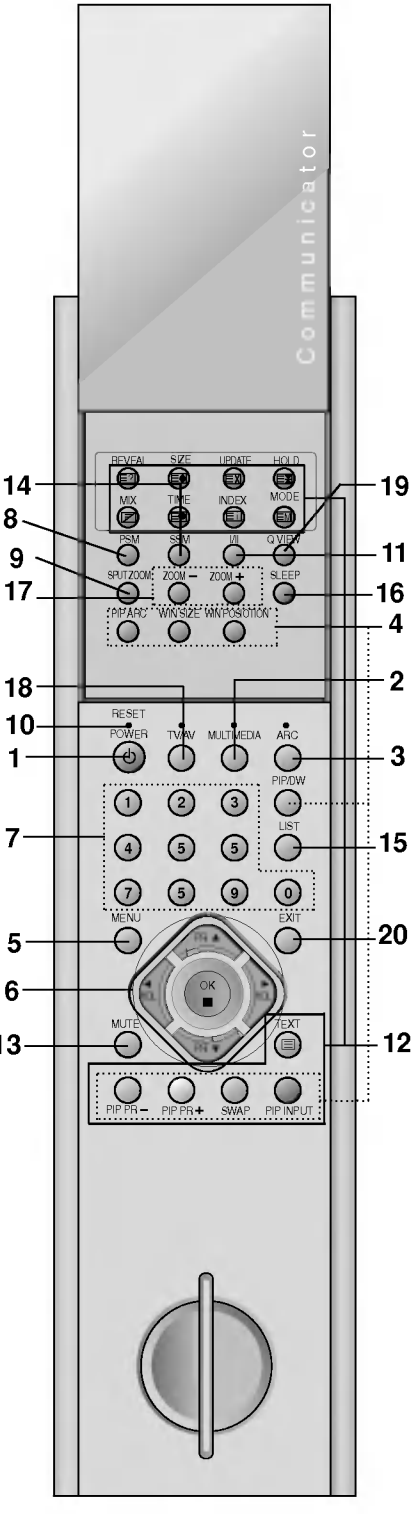

### Panel przedni

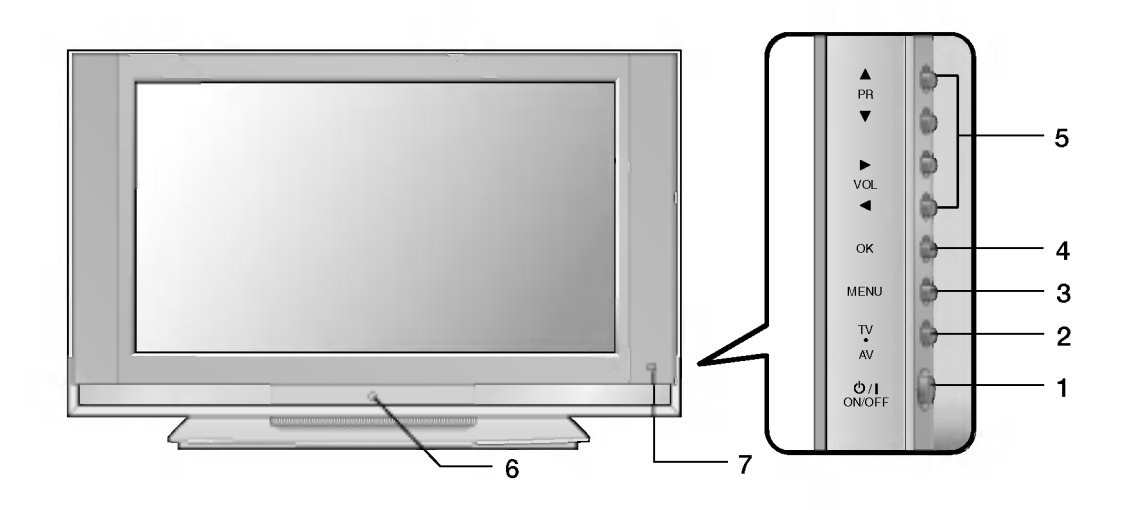

1. ZASILANIE (ON / OFF [WŁ./WYŁ]) Włączanie i wyłączanie odbiornika.

#### 2.TV/AV

Wybór odbioru telewizji lub sygnału wideo. Usunięcie menu z ekranu. Włączenie odbiornika ze stanu czuwania.

#### 3. MENU

Wybór menu.

#### 4. OK

Zatwierdzenie wyboru lub wyświetlenie bieżącego trybu.

#### 5. < / F (Ciszej/Głośniej)

Regulacja głośności. Wybór ustawień menu.

#### $\blacktriangle$  /  $\nabla$  (Program poprzedni/następny)

Wybór programu lub elementu menu. Włączenie odbiornika ze stanu czuwania.

#### 6. WSKAŹNIK ZASILANIA/CZUWANIA świeci się na czerwono w trybie czuwania

świeci się na zielone przy włączonym odbiorniku

#### 7. CZUJNIK ZDALNEGO STEROWANIA

#### Panel tylny

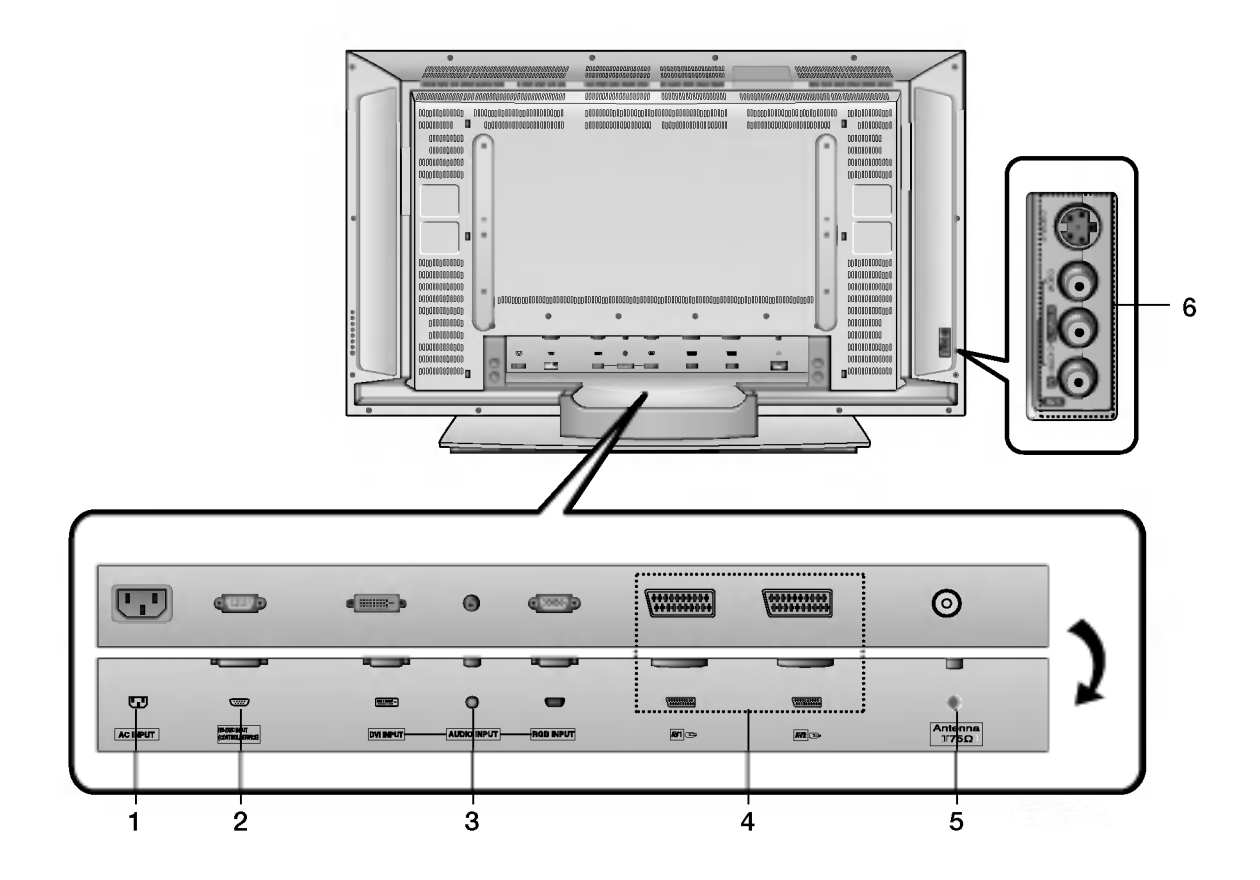

#### 1. GNIAZDO PRZEWODU ZASILANIA

#### 2. PORT WEJŚCIA RS-232C

(STEROWANIE/OBSŁUGA SERWISOWA) Umożliwia podłączenie do portu RS-232C w komputerze.

#### 3. WEJŚCIE RGB / AUDIO / DVI (Digital Visual Interface)

To gniazdo można połączyć z gniazdem wyiściowym komputera.

Uwaga : Odbiornik obsługuje tylko funkcje standardu DVI-D, mimo że dla wygody podłączania wtyczka DVI jest wtyczką w standardzie DVI-I.

#### 4. GNIAZDO EUROSCART

Do tych gniazd nale˝y pod∏aczyc gniazdo Euroscart magnetowidu.

#### 5. GNIAZDO ANTENOWE

Do gniazda antenowego należy podłączyć gniazdo RF magnetowidu.

#### 6. GNIAZDA WEJŚCIOWE AUDIO/WIDEO (AV3)

Do tych gniazd należy podłączyć gniazda wyjściowe audio/wideo zewnętrznego sprzętu. GNIAZDA WEJŚCIOWE S-VIDEO/AUDIO (SAV)

Do gniazda S-VIDEO należy podłączyć gniazdo wyjściowe wideo magnetowidu dającego sygnał S-VIDEO.

Gniazda wyjściowe audio magnetowidu dającego sygnał S-VIDEO należy podłączyć do gniazd audio, jak w przypadku standardu AV3.

### Funkcje podstawowe

#### W∏aczanie <sup>i</sup> wy∏aczanie

- 1. Naciśnij główny przycisk zasilania, aby włączyć odbiornik.
- 2. Jeśli odbiornik jest w trybie czuwania, naciśnij przycisk POWER, TV/AV, ▲ / ▼, MULTIMEDIA, lub jeden z przycisków numerycznych pilota, aby włączyć odbiornik.
- 3. Naciśnij przycisk POWER na pilocie.
	- Odbiornik powróci do trybu czuwania.
- 4. Naciśnij główny przycisk zasilania, aby wyłączyć odbiornik.

Uwaga : Jeśli wtyczka zostanie wyjęta z gniazda sieci elektrycznej przy włączonym odbiorniku, to po jej ponownym włożeniu do gniazda odbiornik włączy się lub przełączy się w tryb czuwania.

#### Wybieranie programu

Do wyboru programu służy przycisk ▲ / ▼ oraz przyciski NUMERYCZNE.

#### Regulacja głośności

Do regulacji głośności służy przycisk < /> / ►

#### Szybki wybór

Aby powrócić do ostatnio oglądanego programu, należy nacisnąć przycisk Q.VIEW.

### Funkcja wyciszania

Naciśnij przycisk MUTE. Dźwięk wyłączy się, a na ekranie pojawi się symbol **L**-Mute

Wyciszenie można anulować, naciskając przycisk MUTE,  $\blacktriangleleft$  /  $\blacktriangleright$  (L/P), I/II lub SSM.

#### Wybór języka używanego na ekranie (opcja)

Menu ekranowe można wyświetlić w żądanym języku. Najpierw należy wybrać język.

- 1. Naciśnij przycisk MENU, a następnie przycisk  $\blacktriangle$  /  $\nabla$ , aby wybrać menu SPECIAL (Specjalne).
- 2. Naciśnij przycisk  $\blacktriangleright$ , a następnie przycisk  $\blacktriangle$  /  $\nabla$ , aby wybrać polecenie Language (język).
- 3. Naciśnij przycisk  $\blacktriangleright$ , a następnie przycisk  $\blacktriangle$  /  $\nabla$ , aby wybrać żądany język.

Wszystkie informacje na ekranie będą wyświetlane w wybranym jezyku.

4. Naciśnij przycisk MENU, aby zapisać ustawienia.

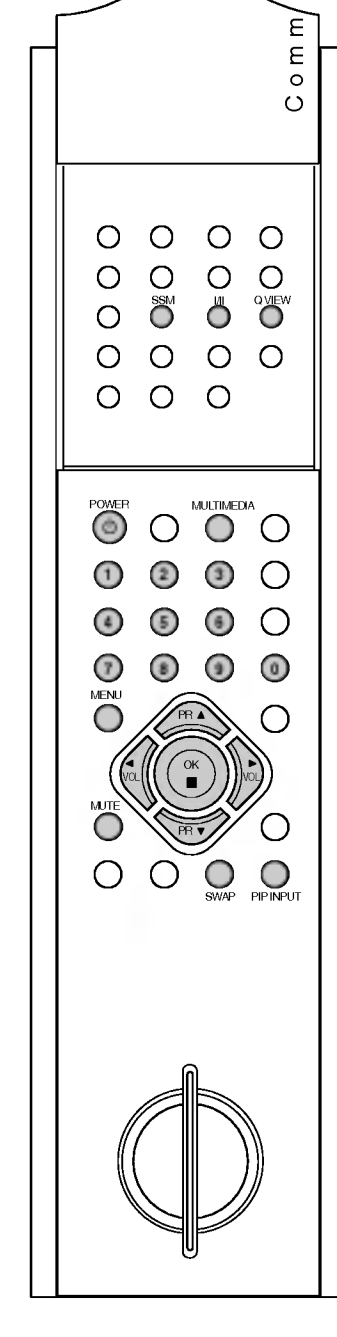

### Menu ekranowe

Przeglądanie i wybór ustawień następuje za pomocą ekranowego menu operatora.

#### Wybór menu

- 1. Naciśnij przycisk MENU, a następnie przycisk  $\blacktriangle$  /  $\blacktriangledown$ , aby wyświetlić ˝adane menu.
- 2. Naciśnij przycisk  $\blacktriangleright$ , a następnie przycisk  $\blacktriangle$  /  $\blacktriangledown$ , aby wybrać element menu.
- 3. Kolejno naciskaj przycisk MENU, aby powrócić do normalnego ogladania telewizji.

#### Uwaga:

- a. W trybie AV lub RGB nie jest wyświetlane menu CHANNEL (Kana!).
- b. W trybie teletekstu nie są wyświetlane żadne menu.

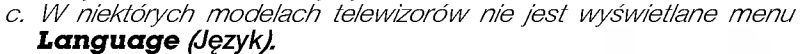

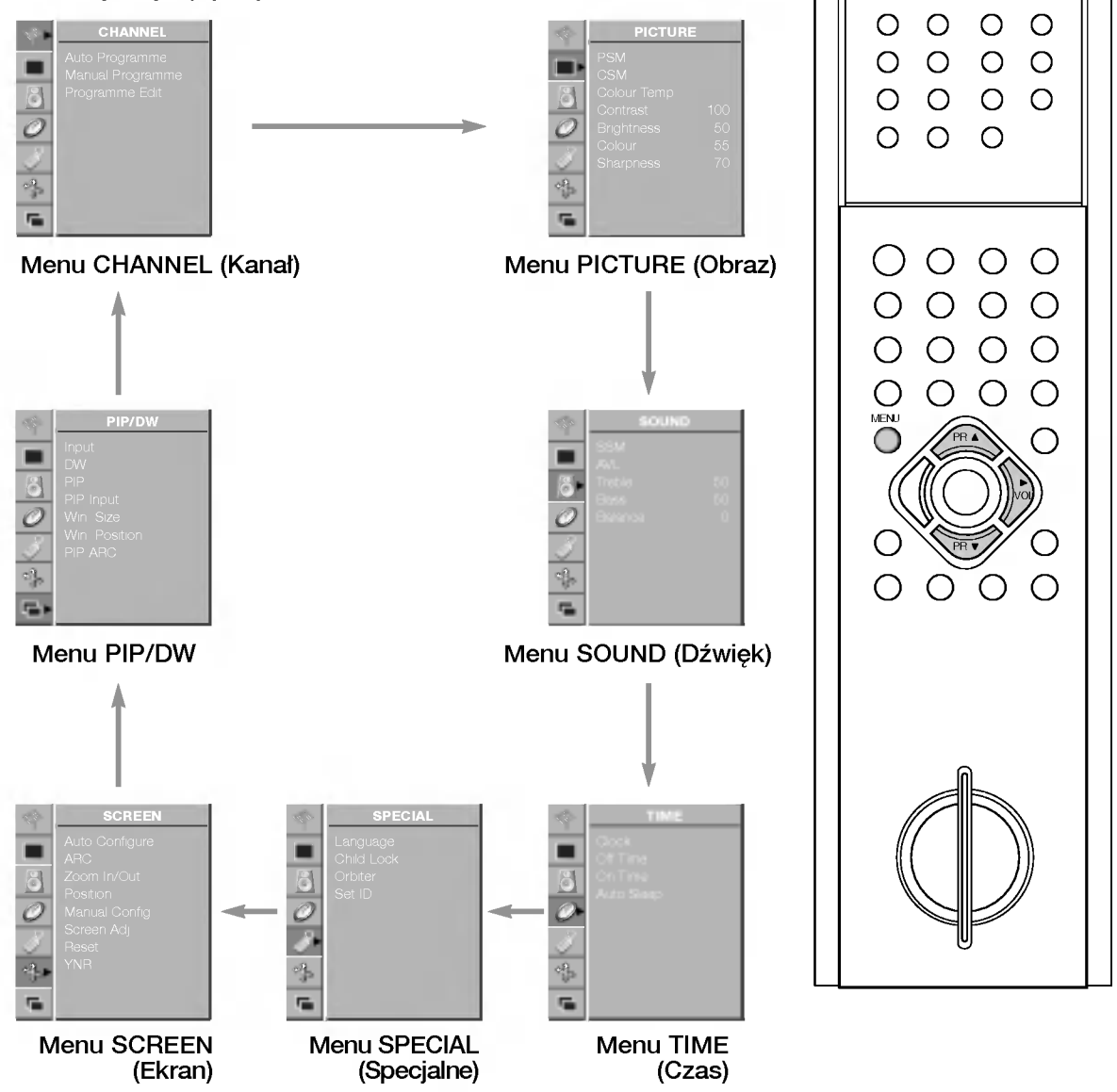

 $\circ$ 

 $\circ$ 

 $\circ$ 

 $\circ$ 

 $\circ$ 

Ε  $\mathsf E$  $\circ$ 

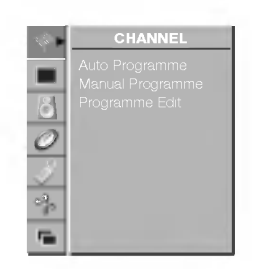

Menu CHANNEL (Kanał)

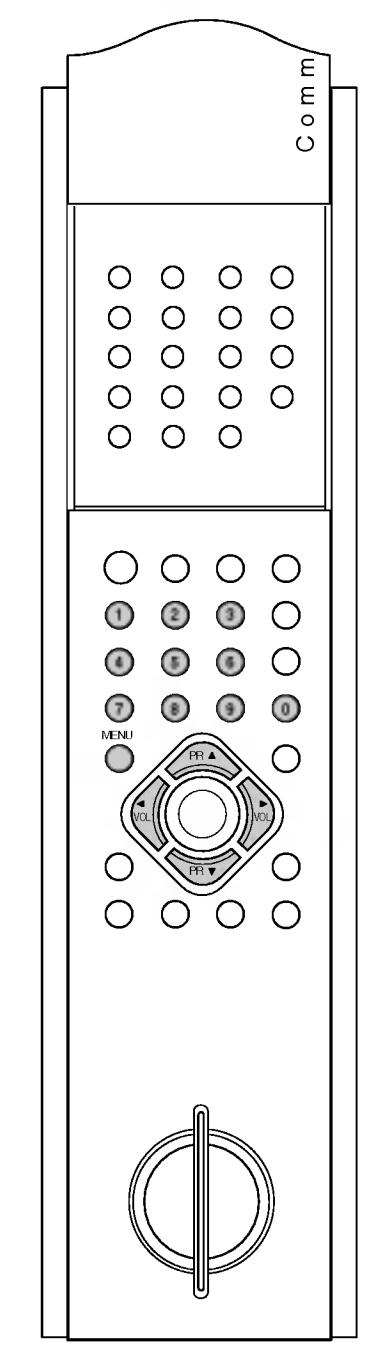

W pamieci odbiornika można zapisać maksymalnie 100 stacji telewizyjnych (pod numerami od 0 do 99). Po zaprogramowaniu stacji, można je przegladać, korzystajac z przycisków ▲ / ▼ i przycisków NUMERYCZNYCH.

Stacje można dostroić w trybie automatycznym lub ręcznym.

#### Automatyczne dostrajanie programów

Przy użyciu tej metody można zapisać wszystkie odbierane stacje telewizyjne. Automatyczne dostrajanie programów jest zalecane przy instalacji odbiornika.

- 1. Naciśnij przycisk MENU, a następnie przycisk  $\blacktriangle$  /  $\blacktriangledown$ , aby wybrać menu CHANNEL (Kanal).
- 2. Naciśnij przycisk  $\blacktriangleright$ , a następnie przycisk  $\blacktriangle$  /  $\blacktriangledown$ , aby wybrać polecenie Auto Programme (Automatyczne dostrajanie).

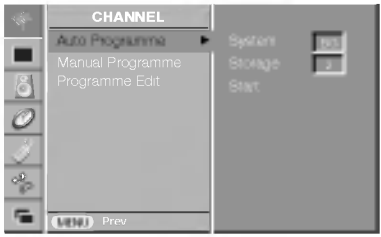

- 3. Naciśnij przycisk  $\blacktriangleright$ , aby wybrać polecenie **System**. Wybierz system telewizyjny, używając przycisku  $\blacktriangleleft$  / $\blacktriangleright$ :
	- $L$  : SECAM  $L/L'$  (Francja)
	- **BG** : PAL B/G, SECAM B/G (Europa/Europa Wschodnia)
	- <sup>I</sup> : PAL I/II (Wielka Brytania/Irlandia)
	- **DK** : PAL D/K, SECAM D/K (Europa Wschodnia)
- 4. Naciśnij przycisk  $\Psi$ , aby wybrać polecenie **Storage** (Pamięć). W menu **Storage** (Pamięć) wybierz początkowy numer programu, naciskając przycisk < / b lub przyciski NUMERYCZNE.
- 5. Naciśnij przycisk  $\nabla$ , aby wybrać polecenie Start.
- 6. Aby rozpocząć automatyczne dostrajanie, naciśnij przycisk ▶. Wszystkie dostępne stacje zostana zapisane. Jeśli dana stacja

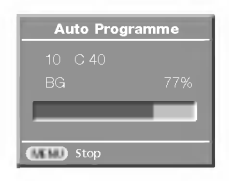

nadaje sygnał VPS, PDC lub dane teletekstu, zostanie zapamiętana jej nazwa. Jeśli stacji nie można przyporządkować nazwy, nazwą będzie numer kanału — zapisywany jako C (V/UHF 01-69) lub S (kablowe 01-47) <sup>z</sup> odpowiednim numerem.

Aby zakończyć automatyczne dostrajanie, naciśnij przycisk MENU.

Po zakończeniu automatycznego dostrajania na ekranie zostanie wyświetlone menu **Programme edit** (Edycja programów). Informacje na temat edycji zapisanych programów znajdują się w podrozdziale "Edycja programów".

7. Kolejno naciskaj przycisk MENU, aby powrócić do normalnego ogladania telewizji.

#### Reczne dostrajanie programów

Tryb ręczny umożliwia precyzyjne dostrojenie i uporządkowanie stacji w dowolnej kolejności. Każdemu numerowi programu można także przypisać nazwę stacji składającą się z pięciu znaków.

- 1. Naciśnij przycisk MENU, a nastepnie przycisk  $\blacktriangle$  /  $\nabla$ , aby wybrać menu CHANNEL (Kana*l*).
- 2. Naciśnij przycisk  $\blacktriangleright$ , a następnie przycisk  $\blacktriangle$  /  $\blacktriangledown$ , aby wybrać polecenie **Manual Programme** (Reczne dostrajanie).

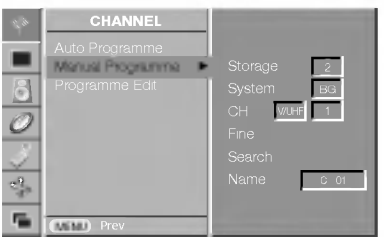

- 3. Naciśnij przycisk  $\blacktriangleright$ , aby wyświetlić menu **Storage** (Pamieć). W menu **Storage** (Pamięć) wybierz początkowy numer programu, naciskając przycisk < / ► lub przyciski NUMERYCZNE. Liczby od 0 do 9 należy wprowadzać z poprzedzającą cyfrą '0', na przykład '05' dla programu numer 5.
- 4. Naciśnij przycisk  $\nabla$ , aby wybrać polecenie System.
- 5. Wybierz system telewizyjny, używając przycisku ◀ / ▶:
	- $L$  : SECAM  $L/L'$  (Francja)
	- **BG** : PAL B/G, SECAM B/G (Europa/Europa Wschodnia)
	- <sup>I</sup> : PAL I/II (Wielka Brytania/Irlandia)
	- $DK$  : PAL D/K, SECAM D/K (Europa Wschodnia)
- 6. Naciśnij przycisk  $\nabla$ , aby wybrać pozycję  $CH$ .
- 7. Naciskaj przycisk  $\blacktriangleleft$  /  $\blacktriangleright$ , aby wybrać ustawienie V/UHF lub Cable (Kablowy), w zależności od potrzeby. Odpowiedni numer kanału można wybrać za pomoca przycisków NUMERYCZNYCH. Jeśli to możliwe, wybierz numer kanału (od 1 do 69) bezpośrednio przyciskami numerycznymi.
- 8. Naciśnij przycisk  $\nabla$ , aby wybrać polecenie Search (Szukaj).
- 9. Naciskaj przycisk < /></a> />  $\blacktriangleright$ , aby prowadzić wyszukiwanie. Po znalezieniu stacji wyszukiwanie zostanie zakończone.
- 10. Naciśnij przycisk OK, aby zapisać ustawienia.
- 11. Aby zapisać kolejną stację, powtarzaj kroki od 3 do 10.
- 12. Kolejno naciskaj przycisk MENU, aby powrócić do normalnego ogladania telewizji.

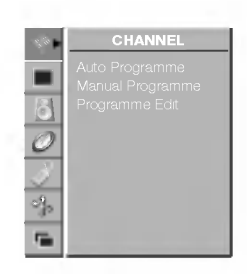

Menu CHANNEL (Kanał)

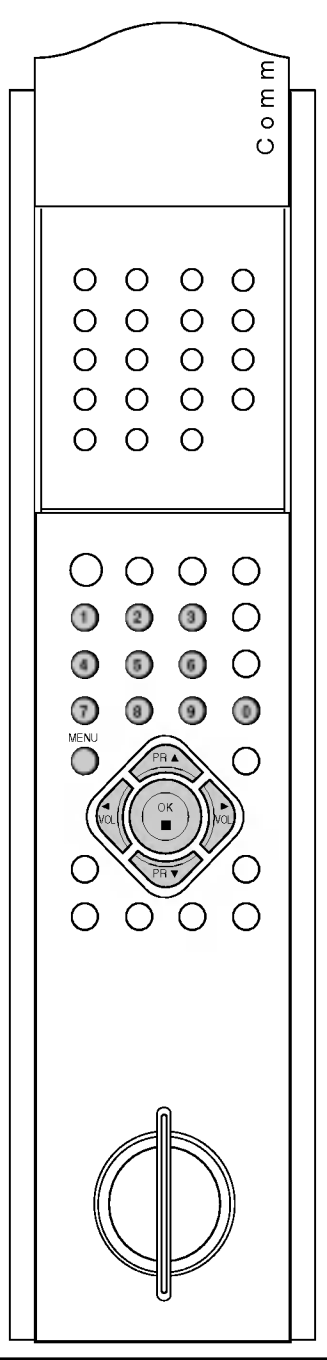

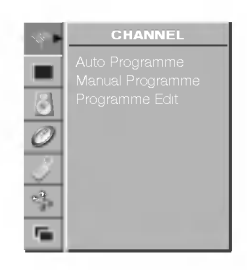

Menu CHANNEL (Kanał)

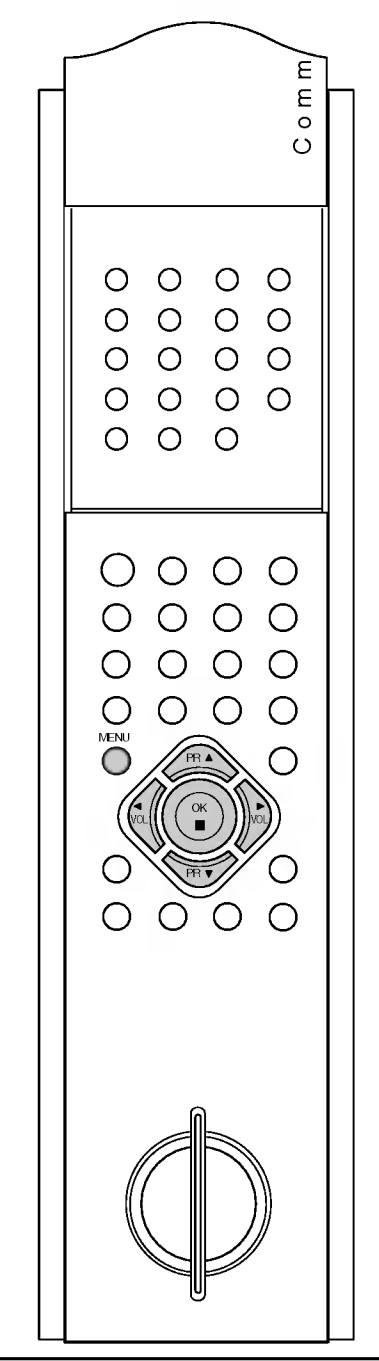

#### Nadawanie nazw stacjom

- 1. Powtórz kroki 1 i 2, opisane w podrozdziale "Ręczne dostrajanie programów".
- 2. Naciśnij przycisk  $\blacktriangleright$ , a następnie przycisk  $\blacktriangle$  /  $\nabla$ , aby wybrać polecenie **Name** (Nazwa).
- 3. Naciśnij przycisk  $\triangle$ . Można używać spacji, znaków + i -, cyfr od 0 do 9 i znaków alfabetu od A do Z.

Za pomocą przycisku ▼ można wybierać znaki w przeciwnej kolejności.

- 4. Wybierz następną pozycję, naciskając przycisk  $\blacktriangleright$ , a następnie wybierz drugi znak <sup>i</sup> tak dalej.
- 5. Naciśnij przycisk OK.
- 6. Kolejno naciskaj przycisk MENU, aby powrócić do normalnego ogladania telewizji.

### Precyzyjne dostrajanie

Zazwyczaj precyzyjne dostrajanie jest konieczne tylko w warunkach słabego odbioru sygnału.

- 1. Powtórz kroki 1 i 2, opisane w podrozdziale "Ręczne dostrajanie programów".
- 2. Naciśnij przycisk  $\blacktriangleright$ , a następnie przycisk  $\blacktriangle$  /  $\blacktriangledown$ , aby wybrać polecenie **Fine** (Precyzyjne).
- 3. Naciskaj przycisk < />  $\blacktriangleright$ , aby precyzyjnie dostroić obraz i dźwięk.

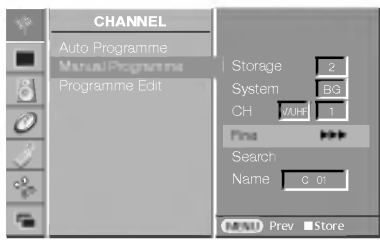

- 4. Naciśnij przycisk OK.
- 5. Kolejno naciskaj przycisk MENU, aby powrócić do normalnego ogladania telewizji.

Numer programu dostrojonego w ten sposób będzie wyświetlany na żółto podczas wybierania programów.

#### Edycja programów

Ta funkcja umożliwia usunięcie lub pominięcie programów zapisanych<br>w pamieci odbiornika. Można także przenieść niektóre stacje pod inne numery programów lub wstawić "pustą" stację pod wybrany numer programu.

- 1. Naciśnij przycisk MENU, a następnie użyj przycisku ▲ / ▼, aby wadishij przycisk **meno** ; a nas<br>wybrać menu CHANNEL (Kana!).
- 2. Naciśnij przycisk  $\blacktriangleright$ , a następnie przycisk  $\blacktriangle$  /  $\nabla$ , aby wybrać polecenie **Programme Edit** (Edycja programów).
- 3. Naciśnij przycisk  $\blacktriangleright$ , aby wyświetlić menu Programme Edit (Edycja programów).

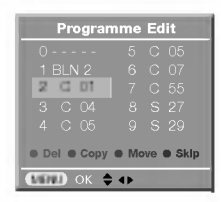

#### Usuwanie programu

- 1. Wybierz program, który chcesz usunąć, korzystając z przycisku  $\blacktriangle$  $\sqrt{\mathbf{V}}$  lub  $\mathbf{A}/\mathbf{E}$ .
- 2. Naciśnij dwa razy CZERWONY przycisk. Wybrany program zostanie usunięty, a kolejne programy zostaną przesunięte w górę o jedną pozycję.

#### Kopiowanie programu

- 1. Wybierz program, który chcesz skopiować, korzystając z przycisku  $\blacktriangle'/\blacktriangledown$  lub  $\blacktriangle'/\blacktriangleright$
- 2. Naciśnij ZIELONY przycisk. Wszystkie kolejne programy zostaną przesunięte w dół o jedną pozycję.

#### Przenoszenie programu

- 1. Wybierz program, który chcesz przenieść, korzystając z przycisku  $\blacktriangle'$  /  $\nabla$  lub  $\blacktriangle'$  /  $\blacktriangleright$  .
- 2. Naciśnij **ŻÓŁTY** przycisk.
- 3. Korzystając przycisku  $\blacktriangle$  /  $\blacktriangledown$  lub  $\blacktriangle$  /  $\blacktriangleright$ , przenieś program pod ˝adany numer programu.
- 4. Naciśnij ponownie przycisk ŻÓŁTY, aby wyłączyć tę funkcję.

#### Pomijanie numeru programu

dania telewizji.

- 1. Wybierz numer programu, który chcesz pominąć, korzystając z przycisku ▲ / ▼ İub ◀ / ▶.
- 2. Naciśnij NIEBIESKI przycisk. Pomijany program jest oznaczony kolorem niebieskim.
- 3. Naciśnij ponownie przycisk NIEBIESKI, aby zrezygnować z pomijania tego programu. Kiedy numer programu jest pomijany, nie można go wybrać za pomocą przycisku  $\blacktriangle$  /  $\blacktriangledown$  podczas normalnego oglądania telewizji. Aby wybrać pomijany program, wpisz bezpośrednio numer pro-

gramu za pomoca przycisków NUMERYCZNYCH lub wybierz go w menu edycji programów lub w tablicy programów. Kolejno naciskaj przycisk MENU, aby powrócić do normalnego oglą-

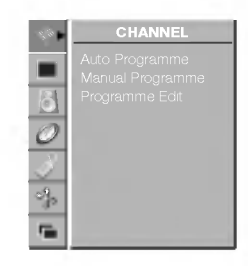

Menu CHANNEL (Kanał)

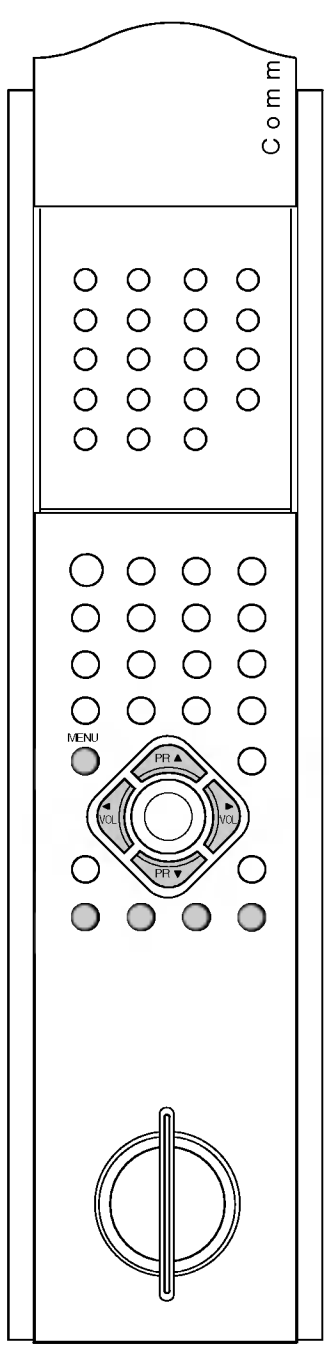

#### Wywoływanie tablicy programów

Aby sprawdzić zapisane w pamięci programy, można wyświetlić tablicę programów.

#### Wyświetlanie tablicy programów

Naciśnij przycisk LIST, aby wyświetlić menu Programme table (Tablica programów).

Tablica programów zostanie wyświetlona na ekranie.0

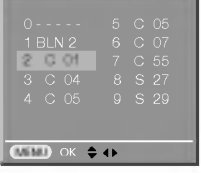

#### Uwaga:

- a. Niektóre programy mogą być wyróżnione kolorem niebieskim. Oznacza to, że zostały ustawione w trybie edycji programów.
- b. Numer kanału widoczny w tablicy programów oznacza, że stacji nie nadano nazwy.

#### Wybieranie programu z tablicy programów

Wybierz program, korzystając z przycisku  $\blacktriangle$  /  $\blacktriangledown$  lub  $\blacktriangleleft$  /  $\blacktriangleright$ . Następnie naciśnij przycisk OK. Odbiornik przełączy się na wybrany numer programu.

#### Zmiana stron tablicy programów

Tablica programów składa się z 10 stron, na których może znajdować się łącznie 100 programów.

Zmiana strony następuje po naciśnięciu przycisku  $\blacktriangle$  /  $\blacktriangledown$  lub  $\blacktriangleleft$  /  $\blacktriangleright$ 

Kolejno naciskaj przycisk MENU, aby powrócić do normalnego oglądania telewizji.

E  $rac{1}{2}$  $\circ$  $O$   $O$   $O$  $\circ$  $O$   $O$   $O$  $\circ$  $O$   $O$  $\circ$  $\circ$  $\begin{array}{ccc} \circ & \circ & \circ & \circ \end{array}$  $\circ$  $\circ$  $\circ$  $O$   $O$   $O$  $O$   $O$ Ο  $\bigcirc$  $\ddot{\circ}$  $O$   $O$ O  $O$   $O$ O  $\bigcirc$ MENU æ voltt ( ) Ham ਜ਼ਰ  $\bigcirc$ ◯ ∩

## Menu PICTURE (Obraz)

### PSM (Pamięć stanu obrazu)

- 1. Naciśnij przycisk MENU, a następnie przycisk  $\blacktriangle$  /  $\blacktriangledown$ , aby wybrać menu PICTURE (Obraz).
- 2. Naciśnij przycisk  $\blacktriangleright$ , a następnie przycisk  $\blacktriangle$  /  $\nabla$ , aby wybrać polecenie PSM (Pamięć stanu obrazu).

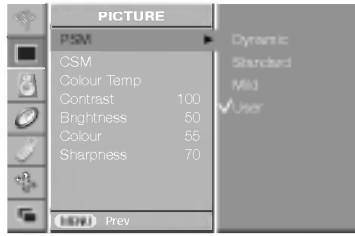

- 3. Naciśnij przycisk  $\blacktriangleright$ , a następnie przycisk  $\blacktriangle$  /  $\blacktriangledown$ , aby wybrać ustawienie obrazu w menu PSM (Pamieć stanu obrazu).
- 4. Naciśnij przycisk MENU, aby zapisać ustawienia.

Żadane ustawienia obrazu (**Dynamic**(Dynamiczny), **Standard**(Standardowy), Mild(Łagodny), lub User(Użytkownika)) można także wywołać za pomocą przycisku PSM na pilocie. Ustawienia obrazu Dynamic (Dynamiczny), Standard (Standardowy) i Mild (Łagodny) zostały zaprogramowane fabrycznie pod kątem najlepszej jakości obrazu i nie można ich zmienić.

### CSM (Pamięć stanu kolorów)

Aby zastosować ustawienia (przywrócić ustawienia domyślne), wybierz opcję **Normal** (Normalny). Podczas ręcznej regulacji opcji temperatury kolorów (czerwony, zielony lub niebieski) tryb CSM (Pamięć stanu kolorów) jest automatycznie zmieniany na **User** (Użytkownika).

- 1. Naciśnij przycisk MENU, a następnie przycisk  $\blacktriangle$  /  $\blacktriangledown$ , aby wybrać menu PICTURE (Obraz).
- 2. Naciśnij przycisk  $\blacktriangleright$ , a następnie przycisk  $\blacktriangle$  /  $\blacktriangledown$ , aby wybrać polecenie CSM (Pamięć stanu kolorów).

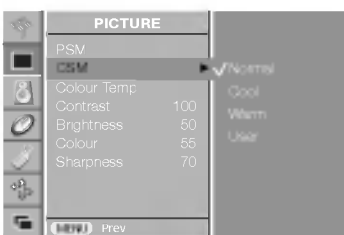

- 3. Naciśnij przycisk  $\blacktriangleright$ , a następnie przycisk  $\blacktriangle$  /  $\blacktriangledown$ , aby wybrać odpowiednią temperaturę kolorów.
- 4. Naciśnij przycisk MENU, aby zapisać ustawienia.

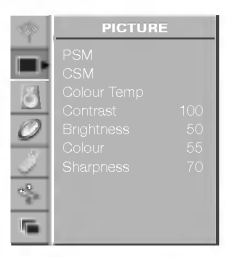

#### Menu PICTURE (Obraz)

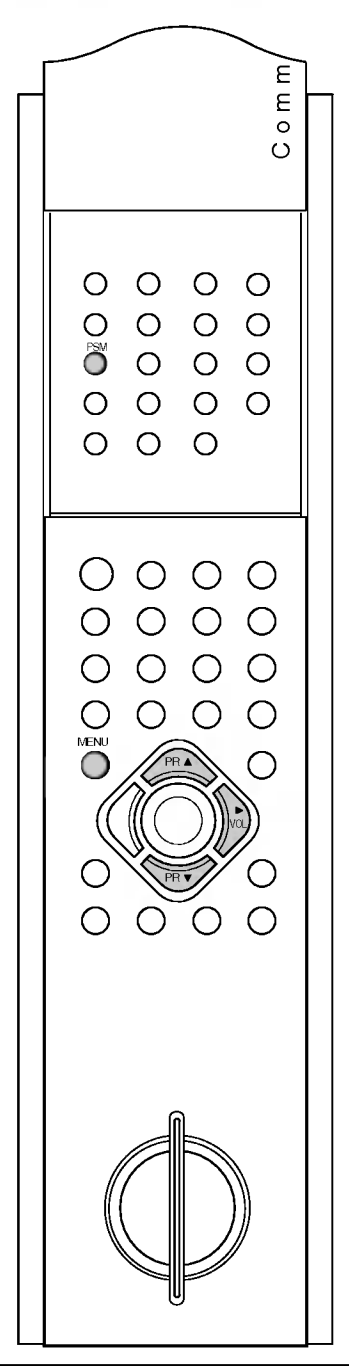

## Menu PICTURE (Obraz)

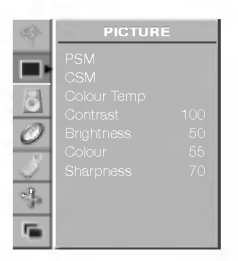

Menu PICTURE (Obraz)

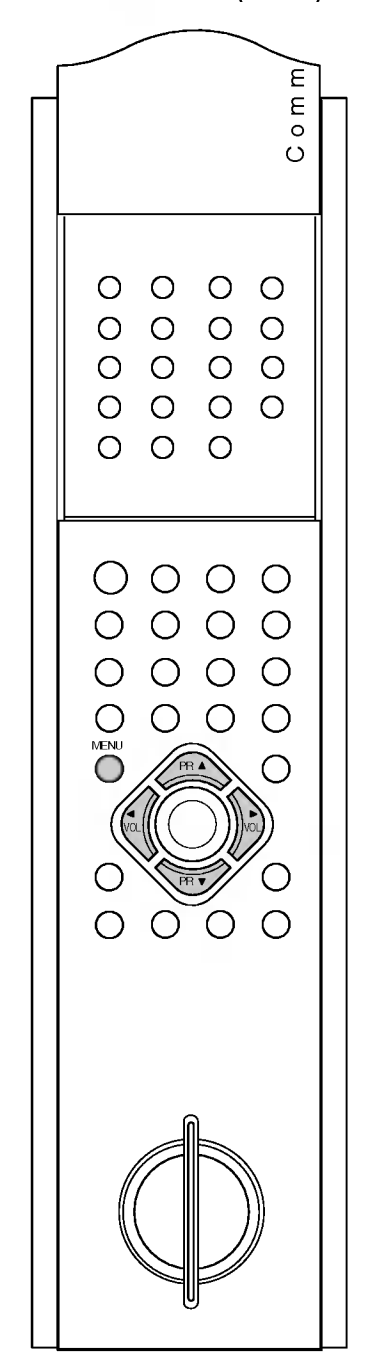

#### Reczne sterowanie temperatura kolorów

Kolory czerwony, zielony i niebieski można wyregulować do odpowiedniej temperatury.

- 1. Naciśnij przycisk MENU, a następnie przycisk  $\blacktriangle$  /  $\blacktriangledown$ , aby wybrać menu PICTURE (Obraz).
- 2. Naciśnij przycisk  $\blacktriangleright$ , a następnie przycisk  $\blacktriangle$  /  $\blacktriangledown$ , aby wybrać polecenie **Colour Temp.** (Temperatura kolorów).

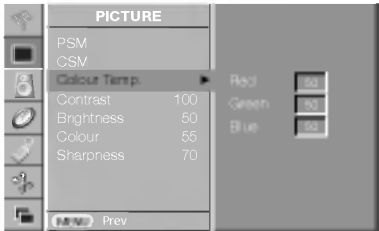

- 3. Naciśnij przycisk  $\blacktriangleright$ , a następnie przycisk  $\blacktriangle$  /  $\nabla$ , aby wybrać kolor.
- 4. Przeprowadź regulację, używając przycisku </a>
- 5. Naciśnij przycisk MENU, aby zapisać ustawienia.

Uwaga : Zakres regulacji kolorów czerwonego, zielonego i niebieskiego wynosi od 0 do 100.

#### Regulacja obrazu

Można regulować ustawienia kontrastu, jasności, intensywności kolorów, ostrości i odcieni (tylko w wypadku sygnałów wejściowych NTSC), aby dostosować je do własnych preferencji.

- 1. Naciśnij przycisk MENU, a następnie przycisk  $\blacktriangle$  /  $\blacktriangledown$ , aby wybrać menu PICTURE (Obraz).
- 2. Naciśnij przycisk  $\blacktriangleright$ , a następnie przycisk  $\blacktriangle$  /  $\blacktriangledown$ , aby wybrać odpowiednią opcję obrazu.
- 3. Naciśnij przycisk  $\blacktriangleright$ , a następnie przycisk  $\blacktriangleleft$  /  $\blacktriangleright$ , aby przeprowadz-<br>ić odpowiednie regulacje. ic odpowiednie regulacje.

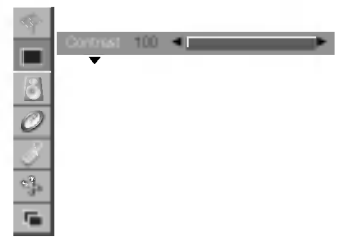

4. Naciśnij przycisk MENU, aby zapisać ustawienia.

## Menu SOUND (Dźwięk)

#### SSM (Pamieć stanu dźwieku)

Można wybrać preferowane ustawienie dźwięku: Flat (Stonowany), Music (Muzyka), Movie (Kino) lub Speech (Mowa). Barwę dźwięku można regulować także przy użyciu korektora graficznego.

1. Naciśnij przycisk **MENU**, a następnie przycisk  $\blacktriangle$  /  $\blacktriangledown$ , aby wybrać menu SOUND (Dźwięk).

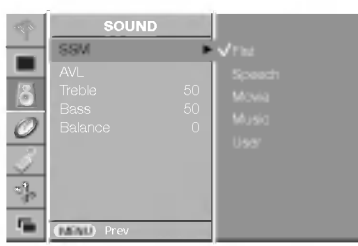

- 2. Naciśnij przycisk  $\blacktriangleright$ , a następnie przycisk  $\blacktriangle$  /  $\nabla$ , aby wybrać polecenie SSM (Pamięć stanu dźwięku).
- 3. Naciśnij przycisk  $\blacktriangleright$ , a następnie przycisk  $\blacktriangle$  /  $\nabla$ , aby wybrać ustawienie dźwięku w menu SSM (Pamięć stanu dźwięku).
- 4. Naciśnij przycisk MENU, aby zapisać ustawienia.

Żądane ustawienie dźwięku (Flat (Stonowany), Music (Muzyka), Movie (Kino), Speech (Mowa) lub User (Użytkownika)) można wywołać także za pomocą przycisku SSM na pilocie.

Ustawienia dźwięku Flat (Stonowany), Music (Muzyka), Movie (Kino) <sup>i</sup> Speech (Mowa) zosta∏y zaprogramowane fabrycznie pod katem optymalnej jakości dźwieku i nie można ich zmienić.

Uwaga : Naciśnięcie przycisku SSM po wprowadzeniu odpowiednich zmian w podmenu **User** (Użytkownika) spowoduje, że automatycznie pojawi się ustawienie User (Użytkownika) , nawet jeśli wybrano już fabryczne ustawienie Fl**at** (Stonowany), **Music** (Muzyka), **Movie** (Kino)  $\mathcal{L}\mathcal{L}$  **Speech** (Mowa).

### AVL (Automatyczny poziom głośności)

Po wybraniu opcji AVL On (Automatyczny poziom głośności --Włączony) funkcja AVL będzie utrzymywać jednakowy poziom głośności nawet przy zmianie programów.

- 1. Naciśnij przycisk MENU, a następnie przycisk  $\blacktriangle$  /  $\blacktriangledown$ , aby wybrać menu SOUND (Dźwiek).
- 2. Naciśnij przycisk  $\blacktriangleright$ , a następnie przycisk  $\blacktriangle$  /  $\nabla$ , aby wybrać polecenie AVL (Automatyczny poziom głośności).
- 3. Naciśnij przycisk  $\blacktriangleright$ , a następnie przycisk  $\blacktriangle$  /  $\nabla$ , aby wybrać ustawienie **On** (Włączone) lub **Off** (Wyłączone).
- 4. Naciśnij przycisk MENU, aby zapisać ustawienia.

### Regulacja dźwięku

Wysokie i niskie tony oraz balans pomiedzy kanałami można ustawić na żądanych poziomach.

- 1. Naciśnij przycisk **MENU**, a następnie przycisk  $\blacktriangle$  **/**  $\nabla$ , aby wybrać menu SOUND (Dźwięk).
- 2. Naciśnij przycisk  $\blacktriangleright$ , a następnie przycisk  $\blacktriangle$  /  $\nabla$ , aby wybrać ˝adany element.
- 3. Naciśnij przycisk  $\blacktriangleright$ , a następnie przycisk  $\blacktriangleleft$  /  $\blacktriangleright$ , aby przeprowadzic odpowiednie regulacje.
- 4. Naciśnij przycisk MENU, aby zapisać ustawienia.

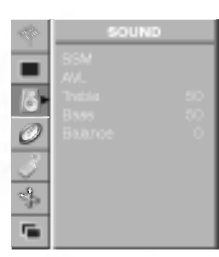

Menu SOUND (Dźwięk)

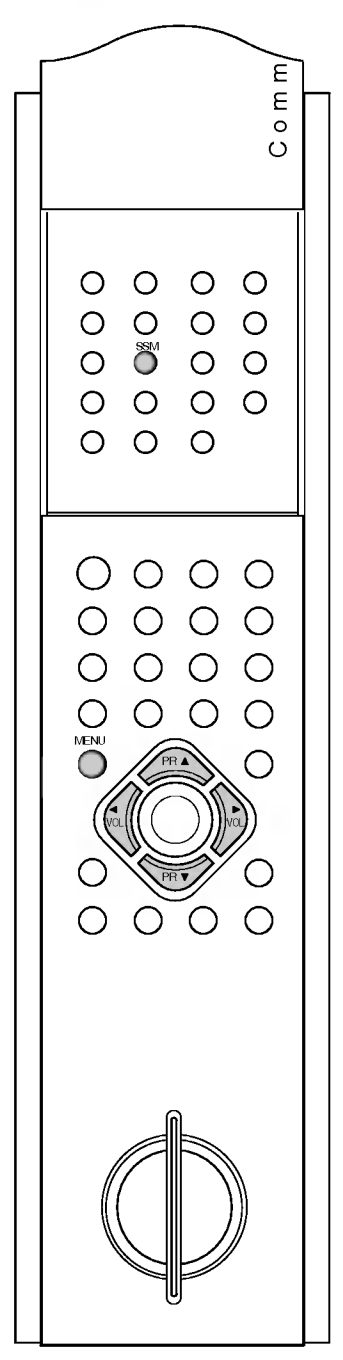

### Menu SOUND (Dźwięk)

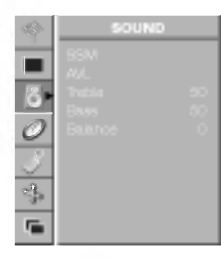

Menu SOUND (Dźwięk)

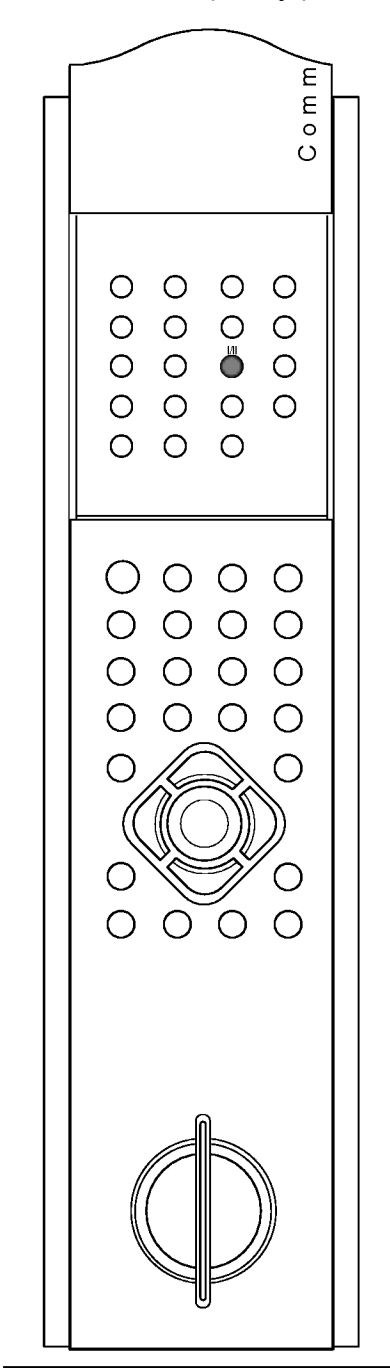

#### Odbiór dźwięku stereo/dual

Po wybraniu programu pojawia się najpierw jego numer i nazwa stacji, a następnie informacje o dźwięku.

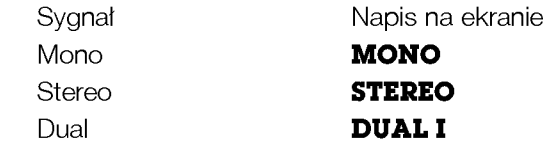

#### Wybór dźwięku monofonicznego

W trybie odbioru stereofonicznego, gdy sygnał stereo jest słaby, można przełączyć telewizor w tryb monofoniczny, naciskając dwukrotnie przycisk I/II. Przy odbiorze monofonicznym poprawia się głębia dźwięku. Aby powrócić do dźwięku stereofonicznego, należy ponownie dwukrotnie nacisnac przycisk I/II.

#### Wybór języka dla programów w wersji dwujęzycznej

Jeśli program jest odbierany w dwóch językach (program dwujęzyczny), można przełączyć się w tryb **DUAL I, DUAL II** oraz DUAL I+II, naciskając przycisk I/II odpowiednią ilość razy.

W trybie **DUAL I** do głośników jest kierowana jest ścieżka dźwiekowa w jezyku podstawowym.

W trybie **DUAL II** do głośników jest kierowany jezyk drugorzedny.

W trybie DUAL I+II do poszczególnych głośników kierowane są osobne ścieżki dźwiekowe.

#### Odbiór w trybie NICAM

Jeśli odbiornik jest wyposażony w funkcję NICAM, możliwy jest odbiór wysokiej jakości dźwięku cyfrowego NICAM (Near Instantaneous Companding Audio Multiplex).

Wyjście dźwięku można wybrać zgodnie z rodzajem odbieranego programu, naciskajac cyklicznie przycisk I/II.

- 1. Jeżeli odbierany jest monofoniczny dźwięk NICAM, można wybrać ustawienie **NICAM MONO** lub FM MONO.
- 2. Jeżeli odbierany jest stereofoniczny dźwięk NICAM, można wybrać ustawienie **NICAM STEREO** lub FM MONO. Jeżeli sygnał stereofoniczny jest słaby, należy przełączyć się na ustawienie FM mono.
- 3. Jeżeli odbierany jest dwujęzyczny dźwięk NICAM, można wybrać ustawienie NICAM DUAL I, NICAM DUAL II, NICAM DUAL I+II lub MONO.

#### Wybór wyjścia dźwięku

W trybie AV, RGB i DVI można wybrać wyjście dźwięku dla lewego i prawego głośnika.

Aby wybrać wyjście dźwięku, naciskaj cyklicznie przycisk I/II.

- L+R : Sygnał audio z wejścia audio L jest wysyłany do lewego głośnika, a sygnał audio z wejścia audio R jest wysyłany do prawego głośnika.
- L+L : Sygnał audio z wejścia audio L jest wysyłany do lewego i prawego głośnika.
- R+R : Sygnał audio z wejścia audio R jest wysyłany do lewego i prawego głośnika.

### Menu TIME (Czas)

#### Clock (Zegar)

Przed użyciem włącznika/wyłącznika czasowego należy poprawnie<br>ustawić zegar.

- 1. Naciśnij przycisk MENU, a następnie przycisk  $\blacktriangle$  /  $\blacktriangledown$ , aby wybrac menu TIME (Czas).
- z. menu Tilvić (Czas).<br>2. Naciśnij przycisk D, a następnie przycisk A / V, aby wybra<br>polecenie **Clock** (Zegar).

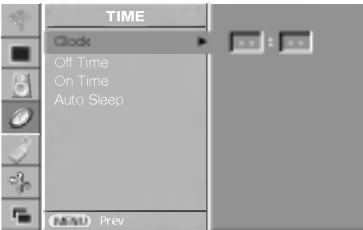

- 3. Naciśnij przycisk  $\blacktriangleright$ , a następnie przycisk  $\blacktriangle$  /  $\blacktriangledown$ , aby ustawić godzinę.<br>
4. Naciśnij przycisk  $\blacktriangleright$ , a następnie przycisk  $\blacktriangle$  /  $\blacktriangledown$ , aby ustawić
- minute
- 5. Naciśnij przycisk MENU, aby zapisać ustawienia.

#### Godzina w∏aczenia/wy∏aczenia

Wyłącznik czasowy o ustawionej porze automatycznie przełącza odbiornik w tryb czuwania.

- 1. Naciśnij przycisk MENU, a następnie przycisk  $\blacktriangle$  /  $\blacktriangledown$ , aby wybrac menu TIME (Czas).
- menu Tilvi∈ (Czas).<br>2. Naciśnij przycisk ▶, a następnie przycisk ▲ / ▼, aby wybra nacisnij przycisk ►, a następnie przycisk ▲ / ▼, aby wyr<br>polecenie **Off Time** (Godzina wyłączenia) lub **On Time** (Godzina w∏aczenia).

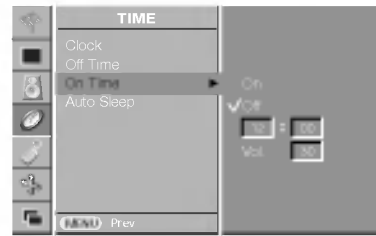

- 3. Naciśnij przycisk ►, a następnie przycisk ▲ / ▼ aby wybrać ustawienie **On** (Włączone).
- Aby anulować funkcjc Off/On Time (Godzina włączenia/wyłączenia), naciśnij przycisk **A** / **V**, aby wybrać ustawienie **Off** (Wyłączone).<br>The maciśnij przycisk **A** / V, aby wybrać ustawienie **Off** (Wyłączone).<br>4. Naciśnij pr
- godzinę.<br>5. Naciśnij przycisk ▶, a następnie przycisk ▲ / ▼, aby ustawić
- minutę.
- 6. Tylko funkcja On time (Godzina właczenia). Naciśnij przycisk → a następnie przycisk → (V, aby ustawić poziom głośności. 7. Naciśnij przycisk MENU, aby zapisać ustawienia.
- 

#### Uwaga:

- a. W razie przerwy w dostawie prądu (odłączenie od zasilania lub<br>awaria) zegar trzeba ustawić ponownie.
- awaria) zegar trzeba ustawić ponownie.<br>b. O ile w ciągu dwóch godzin po włączeniu odbiornika za pomocą<br>funkcji On time (Godzina włączenia) nie zostanie naciśnięty żaden<br>przycisk, odbiornik będzie automatycznie przełączony
- c. Po ustawieniu godziny włączenia lub wyłączenia funkcje te będa.<br>c. Po ustawieniu godziny włączenia lub wyłączenia funkcje te będa. wykonywane codziennie o określonym czasie.
- d. Funkcja Off Time (Godzina wyłączenia) zasie.<br>d. Funkcja Off Time (Godzina wyłączenia) zastępuje funkcję On Time (Godzina w∏aczenia), jeEli obie zosta∏y ustawione na t´ sama godzin´. e. Odbiornik musi byc w trybie czuwania, aby funkcja On Time
- (Godzina w∏aczenia) mog∏a dzia∏ac.

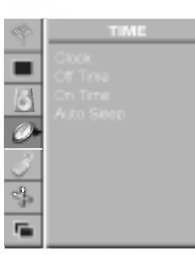

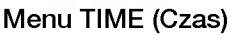

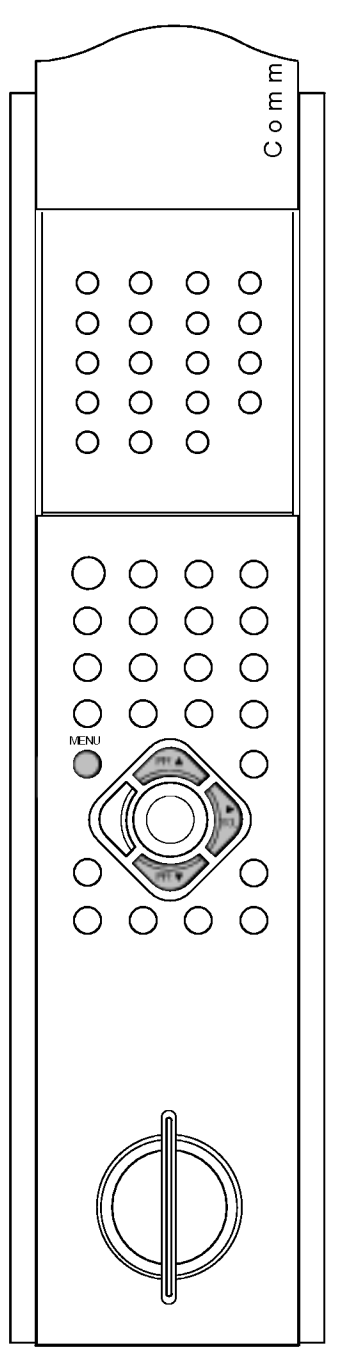

### Menu TIME (Czas)

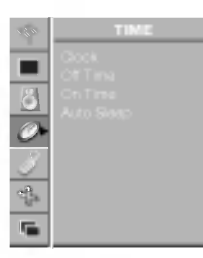

Menu TIME (Czas)

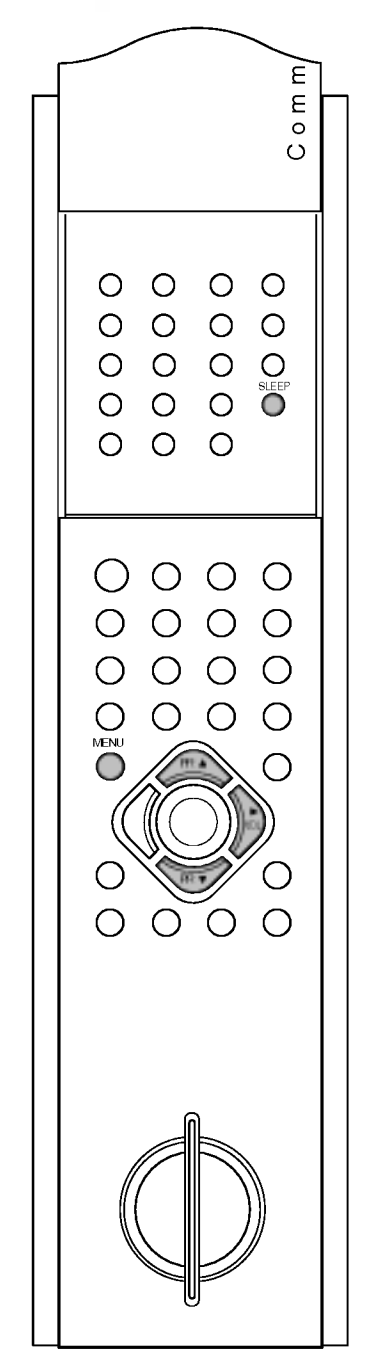

#### Automatyczne zasypianie

Jeśli w menu **Auto Sleep** (Automatyczne zasypianie) zostanie wybrane ustawienie On (W∏aczone), odbiornik automatycznie przełączy się w tryb czuwania mniej więcej dziesięć minut po zakończeniu nadawania przez stację telewizyjną.

- 1. Naciśnij przycisk MENU, a następnie przycisk  $\blacktriangle$  /  $\nabla$ , aby wybrać menu TIME (Czas).
- 2. Naciśnij przycisk  $\blacktriangleright$ , a następnie przycisk  $\blacktriangle$  /  $\blacktriangledown$ , aby wybrać polecenie **Auto Sleep** (Automatyczne zasypianie).

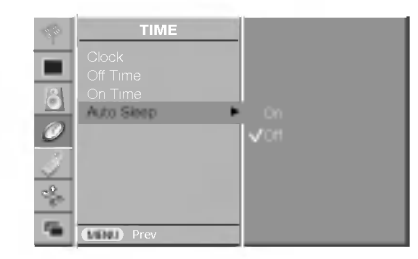

- 3. Naciśnij przycisk  $\blacktriangleright$ , a następnie przycisk  $\blacktriangle$  /  $\blacktriangledown$ , aby wybrać ustawienie **On** (Włączone) lub **Off** (Wyłączone).
- 4. Naciśnij przycisk MENU, aby zapisać ustawienia.

#### Programator zasypiania

Nie trzeba pamiętać o konieczności wyłączania odbiornika przed snem. Programator zasypiania automatycznie przełącza odbiornik w tryb czuwania po upłynięciu określonego czasu.

Naciskaj przycisk SLEEP, aby wybrać liczbę minut. Na ekranie pojawią się znaki ' $\bigcirc^{2}$  --- Min' a po nich liczba minut: 10, 20, 30, 60, 90, 120, 180 <sup>i</sup> 240. Timer rozpoczyna odliczanie od wybranej wartości.

#### Uwaga:

- a. Aby wyświetlić czas pozostały do wyłączenia odbiornika, naciśnij jeden raz przycisk SLEEP .
- b. Aby anulować funkcję zasypiania, naciskaj cyklicznie przycisk  $SLEEP$  , az pojawią się znaki '  $\mathbf{w}^2$  --- Min
- c. Po wyłączeniu odbiornika ustawiony przez użytkownika czas wyłączenia zostanie anulowany.

## Menu SPECIAL (Specjalne)

### Zabezpieczenie przed dziecmi

Telewizor można tak ustawić, aby do jego obsługi konieczny był pilot zdalnego sterowania. Ta funkcja uniemożliwia dzieciom oglądanie programu bez zezwolenia.

- 1. Naciśnij przycisk MENU, a następnie przycisk  $\blacktriangle$  /  $\nabla$ , aby wybrać menu SPECIAL (Specjalne).
- 2. Naciśnij przycisk  $\blacktriangleright$ , a następnie przycisk  $\blacktriangle$  /  $\nabla$ , aby wybrać polecenie Child Lock (Zabezpieczenie przed dziećmi).

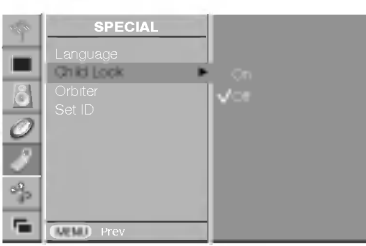

- 3. Naciśnij przycisk  $\blacktriangleright$ , a następnie przycisk  $\blacktriangle$  /  $\blacktriangledown$ , aby wybrać ustawienie On (Właczone) lub Off (Wyłaczone).
- 4. Naciśnij przycisk MENU, aby zapisać ustawienia.

Gdy zabezpieczenie jest w∏aczone, w czasie ogladania telewizji po naciśnięciu dowolnego przycisku na panelu przednim na ekranie pojawia się napis  $\triangle$  Child Lock (Zabezpieczenie przed dziećmi).

Uwaga: Napis **AChild Lock** (Zabezpieczenie przed dziećmi) nie pojawi się na ekranie, jeśli przycisk na panelu przednim zostanie naciśnięty w czasie wyświetlania menu.

### **Orbiter**

Orbiter pomaga zapobiegać występowaniu widmowych obrazów (obrazów pozostających). Jednak najlepiej jest nie dopuszczać do pozostawania stałych obrazów na ekranie. Aby uniknąć zbyt długiego wyświetlania stałego obrazu na ekranie, zawartość ekranu będzie przesuwana co 10 minut.

1. Naciśnij przycisk MENU, a następnie przycisk  $\blacktriangle$  /  $\nabla$ , aby wybrać menu SPECIAL (Specjalne).

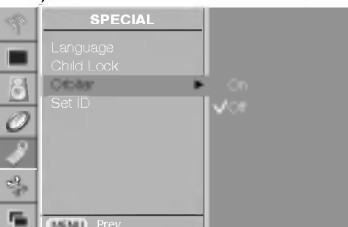

- 2. Naciśnij przycisk  $\blacktriangleright$ , a następnie przycisk  $\blacktriangle$  /  $\blacktriangledown$ , aby wybrać polecenie Orbiter.
- 3. Naciśnij przycisk  $\blacktriangleright$ , a następnie przycisk  $\blacktriangle$  /  $\blacktriangledown$ , aby wybrać ustawienie **On** (Włączone) lub **Off** (Wyłączone).
- 4. Naciśnij przycisk MENU, aby zapisać ustawienia.

Uwaga : U góry lub z lewej strony ekranu mogą być czasami wyświetlane białe linie, ponieważ funkcja orbitera przesuwa całą zawartość ekranu.

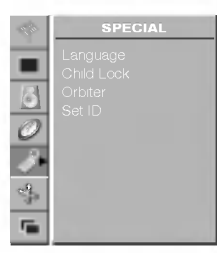

Menu SPECIAL (Specjalne)

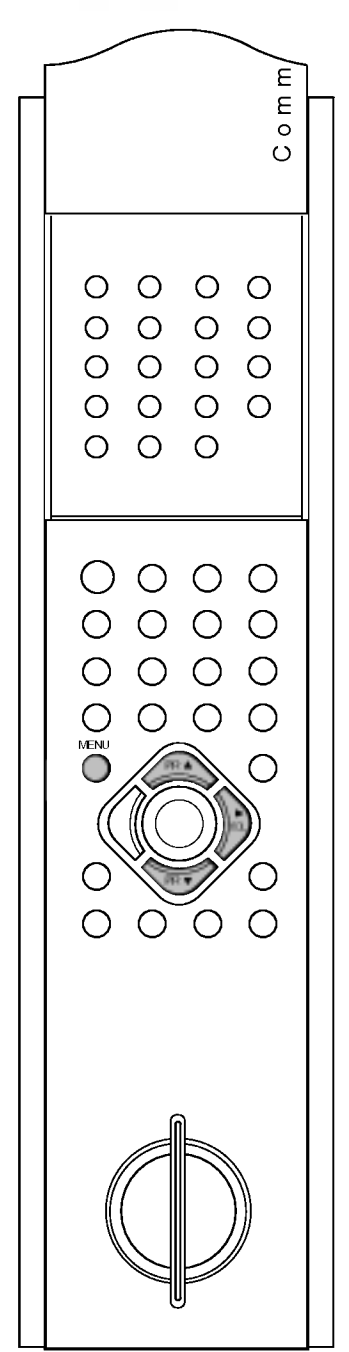

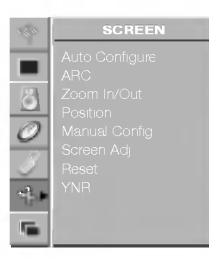

#### Menu SCREEN (Ekran)

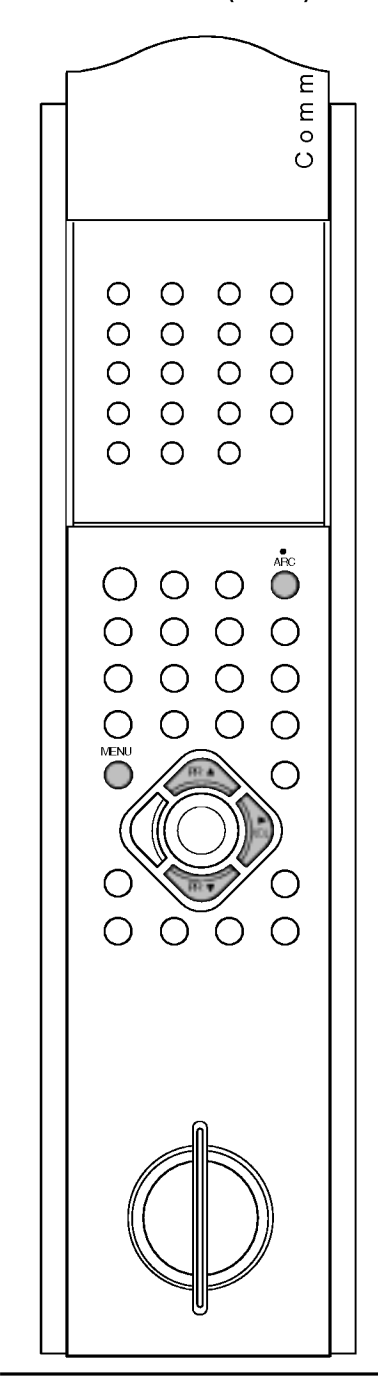

### **Automatyczna regulacja (tylko tryb RGB [PC])**<br>Ta funkcja umożliwia automatyczna regulację położenia obrazu i minimal-

izuje drgania obrazu.

- zuje urgania obrazu.<br>1. Naciśnij przycisk **MENU**, a następnie przycisk ▲ **/ ▼**, aby wybrać menu
- 

# 1. Nacisnij przycisk **MENU**, a następnie przycisk **A / V**, aby wybrac menu<br>2. Naciśnij przycisk **>**, a następnie przycisk **A / V**, aby wybrać polecenie<br>2. Naciśnij przycisk **>**, a następnie przycisk **A / V**, aby wybrać pol

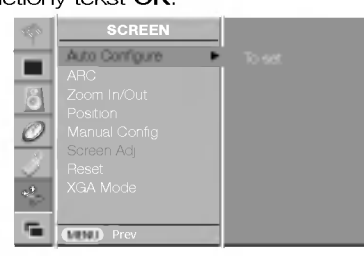

Jeśli położenie obrazu nadal będzie nieprawidłowe, należy ponownie

przeprowadzić automatyczną regulację.<br>4. Kolejno naciskaj przycisk MENU, aby powrócić do normalnego oglą-<br>dania telewizji.

- **Uwaga:**<br>a. Jeśli po użyciu funkcji automatycznej regulacji w trybie RGB (PC) **Uwaga:**<br>a. Jesii po użyciu funkcji automatycznej regulacji w trybie RGB (PC)<br>obraz wymaga dalszej regulacji, można przeprowadzić regulację za<br>pomocą funkcji **Manual Config. (Reczna konfiguracja).**<br>b. Chociaż obraz nadal j
- 

### dalszej regulacji.<br>C. Funkcji **Auto Configure** (Automatyczna konfiguracja) i **Manual**<br>**Config. (Ręczna konfiguracja)** nie trzeba uruchamiać w trybie DVI. Format obrazu

r **orrnat obrazu**<br>Telewizję można oglądać w różnych formatach obrazu: Spectacle, Full,<br>Original, 4:3, 16:9 14:9 i Zoom. unginai, 4.5, 10.9 14.9120011.<br>1. Naciśnij przycisk **MENU**, a następnie przycisk ▲ **/ ▼**, aby wybrać menu

- 
- 1. Nacisnij przycisk **MENU**, a następnie przycisk **A / V**, aby wybrac menu<br>2. Naciśnij przycisk **>**, a następnie przycisk **A / V**, aby wybrać polecenie<br>2. Nacisnij przycisk ▶, a następnie przycisk **A / V**, aby wybrać polec
- 

Formaty **Spectacle** (Spektakl), **Full** (Pełny), **Original** (Oryginalny) **4:3,**<br>**16:9** (Szerokoekranowy), **14:9** lub **Zoom**(Powiększony) można również<br>wybierać za pomocą przycisku **ARC** na pilocie.

**Spectacle** (Spektakl)<br>Kiedy odbiornik otrzyma sygnał obrazu szerokoekranowego, ta opcja<br>umożliwi dostosowanie obrazu w poziomie, w proporcjach nie liniowych,<br>tak aby wypełni† ekran. tak aby wypełnił ekran.<br>Full (Pełny)

• waz w w.ny<br>Kiedy odbiornik otrzyma sygnał obrazu szerokoekranowego, ta opcja<br>umoźliwi dostosowanie obrazu w poziomie lub w pionie, w proporcjach

**Original** (Oryginalny)<br>Kiedy odbiornik otrzyma sygnał obrazu szerokoekranowego, automaty-<br>cznie przełączy się na format obrazu, który zostanie przesłany.

#### 4:3

## Umożliwia oglądanie obrazu przy oryginalnym współczynniku proporcji<br>ekranu 4:3 z szarymi paskami wyświetlanymi z lewej i prawej strony.<br>**16:9** (Szerokoekranowy)

Umożliwia dostosowanie obrazu w poziomie, w proporcjach liniowych, tak

Umożliwia dostosowanie obrazu w poziomie, w proporcjach liniowych, tak<br>aby wypełniał cały ekran (przydatne przy oglądaniu płyt DVD w formacie<br>4:3).

#### 14:9

<del>⊥x;y</del><br>Tryb 14:9 jest przystosowany do zwykłych programów telewizyjnych i<br>obrazów w formacie 14:9. Ekran 14:9 jest wyświetlany tak jak ekran 4:3,<br>ale powiększenie następuje z lewej i prawej strony obrazu.

#### Zoom(Powiekszony)

**zoonn**iy owiększony;<br>Pozwala oglądać obraz bez modyfikacji, który wypełnia cały ekran.<br>Jednak górna i dolna część obrazu będą przycięte.

#### Uwaga:

- **Uwaga:**<br>a. W trybie z podwójnym oknem i w trybie PIP/DW funkcja ARC
- a. vr wysie z poowojnyni ordenie i wybrechna.<br>(Regulowanie proporcji obrazu) nie jest dostępna.<br>b. W trybach RGB i DVI można wybrać tylko proporcje **4:3** i **16:9**.

#### Powiększenie rozmiaru obrazu

Podczas powiększania lub pomniejszania obrazu, na ekranie może być wyświetlany nienaturalny obraz.

- <sub>2.</sub>, S. Nacienij przycisk MENU, a następnie przycisk ▲ / ▼, aby wybrac menu SCREEN (Ekran).<br>1. Naciśnij przycisk MENU, a następnie przycisk ▲ / ▼, aby wybra<br>2. Naciśnij przycisk ▶, a następnie przycisk ▲ / ▼, aby wybra
- Nacisnij przycisk F, a następnie przycisk **A / V**, ab<br>polecenie **Zoom In/Out** (Powiększenie/Pomniejszenie).

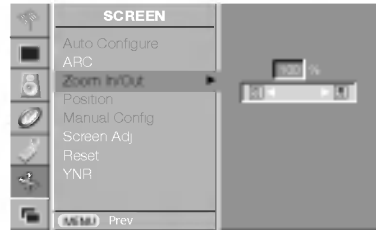

- 3. Naciśnij przycisk ►, a następnie przycisk ◀ / ►, aby zwiększyć lub<br>zmniejszyć rozmiar obrazu.<br>4. Naciśnij przycisk **MENU**, aby zapisać ustawienia.
- 

Rozmiar obrazu można też zwiększyć lub zmniejszyć za pomocą Hozmiar obrazu mozna tez zwiększyc lub zmniejszyc za pomocą<br>przycisku **Zoom+/Zoom-** na pilocie, a następnie w trybie przyciska **zowin+zzou m**ożna wyregulować polożenie obrazu<br>powiększonego obrazu można wyregulować polożenie obrazu

y<br>**Uwaga :** Zakres dopuszczalnych regulacji powiększenia wynosi od<br>100 do 300.

#### Położenie ekranu (tylko tryb RGB [PC])

Gdy ekran jest powiększony, można zmienić położenie obrazu.

- 
- 1. Naciśnij przycisk MENU, a następnie przycisk  $\blacktriangle$  /  $\blacktriangledown$ , aby wybrać menu SCREEN (Ekran).<br>2. Naciśnij przycisk  $\blacktriangleright$ , a następnie przycisk  $\blacktriangle$  /  $\blacktriangledown$ , aby wybrać

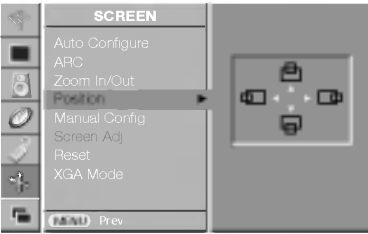

- polecenie Position (Położenie).<br>3. Naciśnij przycisk ▶, a następnie przycisk ▲ / ▼ lub ◀ / ▶, aby wyregulować położenie.<br>4. Naciśnij przycisk **MENU**, aby zapisać ustawienia.
- 

#### Ręczna konfiguracja (tylko tryb RGB [PC])

Jeśli po przeprowadzeniu automatycznej regulacji obraz nie jest wyraźny (w szczególności jeśli wyświetlane litery drźą), należy ręcznie<br>wyregulować fazę obrazu. Aby poprawić rozmiar ekranu, dostosuj<br>ustawienie **Clock** (Zegar).

- <sub>astemnes</sub> sesest <sub>(esgen</sub>y, a następnie przycisk ▲ / ▼, aby wybra<br>1. Naciśnij przycisk MENU, a następnie przycisk ▲ / ▼, aby wybra<br>2. Naciśnij przycisk ▶, a następnie przycisk ▲ / ▼, aby wybra
- z. Nacisnij przycisk F, a następnie przycisk **A / V**, aby wybra<br>polecenie **Manual Config.** (Ręczna konfiguracja).<br>3. Naciśnij przycisk **▶**, a następnie przycisk **A / V**, aby wybra
- polecenie **Phase (Faza) lub Clock (Zegar).** 4. Nacistal polecenie **Phase** (Faza) lub **Clock** (Zegar).<br>4. Naciskaj przycisk **<** / **>**, aby przeprowadzić odpowiednie regulac-
- 
- 5. Naciśnij przycisk MENU, aby zapisać ustawienia.

#### Uwaga:

- a. Zakres dopuszczalnych regulacji ustawienia **Phase (Faza)** wynosi<br>od 0 do 31.
- b. Zakres dopuszczalnych regulacji ustawienia **Clock (Zegar)** wynosi<br>od -50 do +50

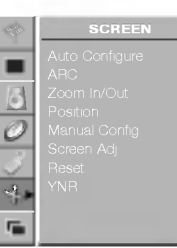

#### Menu SCREEN (Ekran)

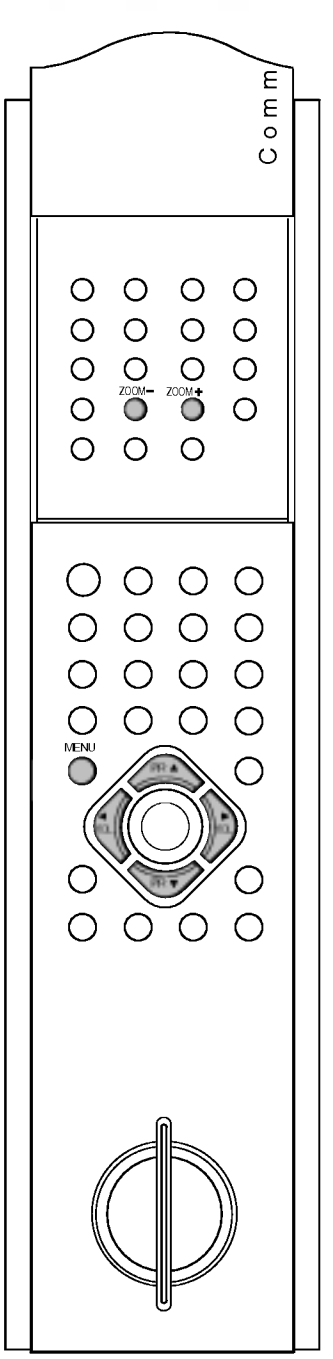

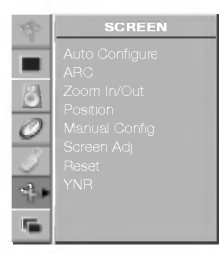

Menu SCREEN (Ekran)

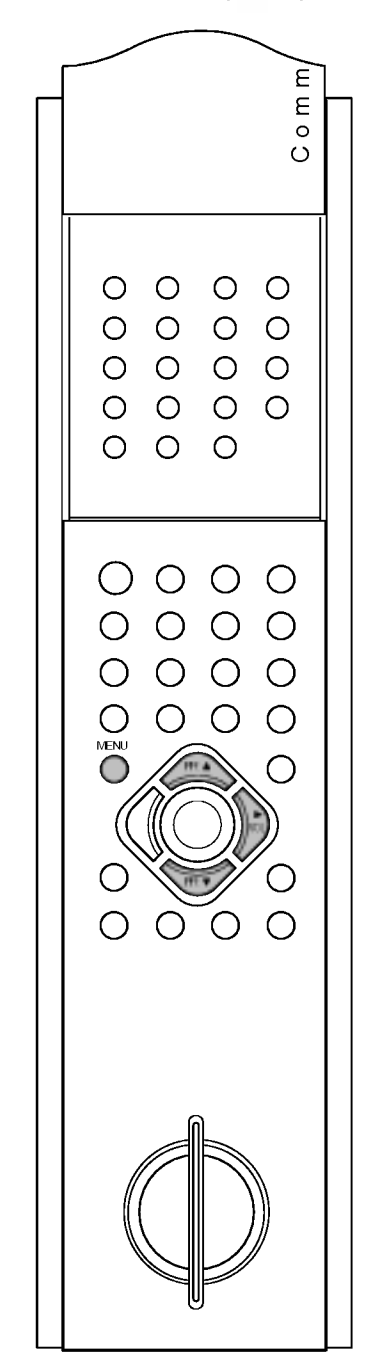

#### Regulacja ekranu

Funkcja Screen Adj. (Regulacja ekranu) jest dostępna w trybach AV1, AV2, AV3 i S-Video. Tej funkcji należy użyć, by zsynchronizować obraz lub usunać jego niestabilność podczas oglądania filmu z kasety wideo.

- 1. Naciśnij przycisk MENU, a następnie przycisk  $\blacktriangle$  /  $\blacktriangledown$ , aby wybrać menu SCREEN (Ekran).
- 2. Naciśnij przycisk ▶, a następnie przycisk ▲ / ▼, aby wybra polecenie Screen Adj. (Regulacja ekranu).

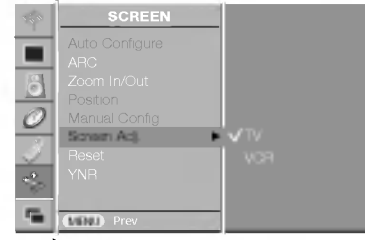

- 3. Naciśnij przycisk  $\blacktriangleright$ , a następnie przycisk  $\blacktriangle$  /  $\blacktriangledown$ , aby wybra polecenie TV(Telewizor) lub VCR (Magnetowid).
- 4. Naciśnij przycisk MENU, aby zapisać ustawienia.

#### Uwaga:

- **owaya.**<br>a. Opcję **VCR (Magnetowid)** należy wybrać, jeśli oglądany jest obraz z magnetowidu.
- b. Opcję TV (Telewizor) należy wybrać, gdy oglądany jest obraz z innego urzadzenia. (Za wyjatkiem magnetowidu)

#### Inicjowanie (przywrócenie oryginalnych ustawień fabrycźnych)

Można zainicjować ustawienia Zoom In/Out

(Powiększenie/Pomniejszenie), Position (Położenie), Manual Config. (Pomynezonien eminojszenie), Poemon (Porszenie), manaal ok<br>(Ręczna konfiguracja), Split zoom (Powiększenie z podziałem), rozmiar i połoženie obrazu PIP oraz rozmiar obrazu wewnętrznego wyświetlanego w trybie dwóch obrazów.

- 1. Naciśnij przycisk MENU, a następnie przycisk  $\blacktriangle$  /  $\nabla$ , aby wybrać menu SCREEN (Ekran).
- 2. Naciśnij przycisk  $\blacktriangleright$ , a następnie przycisk  $\blacktriangle$  /  $\nabla$ , aby wybrać

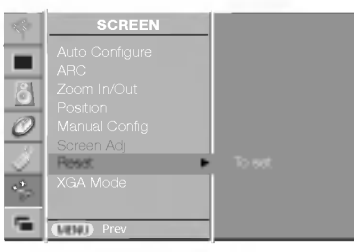

polecenie **Reset** (Przywrócenie ustawień fabrycznych).

- 3. Naciśnij przycisk  $\blacktriangleright$ , aby rozpocząć przywracanie ustawień fabrycznych **Reset** (Przywrócenie ustawień fabrycznych). Zostanie wyświetlony tekst OK.
- 4. Kolejno naciskaj przycisk MENU, aby powrócić do normalnego ogladania telewizji.

Uwaga : Ta funkcja działa w każdym trybie. Powoduje inicjowanie wyregulowanych wartości.

#### Wybieranie trybu Wide XGA (tylko tryb RGB [PC])

Aby wyświetlany był normalny obraz, należy dopasować rozdziel-<br>czość trybu RGB do trybu XGA.

- 
- 1. Naciśnij przycisk MENU, a następnie przycisk  $\blacktriangle$  /  $\nabla$ , aby wybrać menu SCREEN (Ekran).<br>2. Naciśnij przycisk  $\blacktriangleright$ , a następnie przycisk  $\blacktriangle$  /  $\nabla$ , aby wybrać polecenie XGA Mode (Tryb XGA).

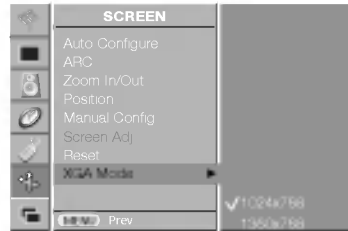

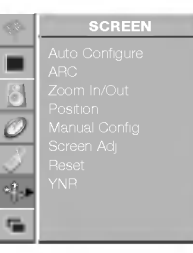

Menu SCREEN (Ekran)

3. Naciśnij przycisk ▶, a następnie przycisk ▲ **/ ▼**, aby wybra<br>| odpowiednią rozdzielczość XGA.<br>4. Naciśnij przycisk **MENU**, aby zapisać ustawienia.

4. reaga : Rozdzielczość XGA może być wybierana automatycznie dla<br>**Uwaga** : Rozdzielczość XGA może być wybierana automatycznie dla

#### YNR (Redukcja szumu sygnału Y)

Umożliwia redukcję zakłóceń obrazu, które mogą być widoczne na<br>ekranie podczas oglądania telewizji w miejscu, gdzie moc sygnału<br>jest niewielka.

rista ilic pouzzas oglądania televizji w miejsca, gazie moć sygnala<br>Funkcja YNR (Redukcja szumu sygnału Y) jest dostępna w trybach<br>TV, AV1, AV2, AV3 i S-Video.

- 1. Naciśnij przycisk **MENU**, a następnie użyj przycisku **A / V**, aby<br>
wybrać menu SCREEN (Ekran).<br>
2. Naciśnij przycisk **A** , a następnie przycisk **A / V**, aby wybrać<br>
polecenie **YNR** (Redukcja szumu sygnalu Y).<br>
3. Naciśn
- 
- 

Powiększenie z podziałem<br>Ta funkcja umożliwia powiększanie obrazu o stałą wartość.

Naciśnij przycisk SPLIT ZOOM. Po każdym naciśnięciu przycisku SPLIT ZOOM. Po każdym naciśnięciu przycisku SPLIT ZOOM zawartość ekranu zmieni się w sposób pokazany poniżej.

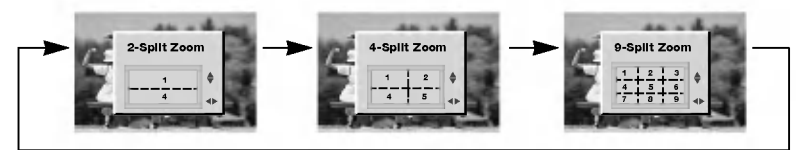

### W przypadku opcji 9-Split Zoom (Powiększenie z podziałem na<br>9 części):

- v przycisk numeryczny, aby wybrać sekcję do powiększenia.<br>a. Naciśnij przycisk numeryczny, aby wybrać sekcję do powiększenia.<br>Jeśli zostanie naciśnięty przycisk z cyfra 5, zostanie powiększona<br>sekcja nr 5, a powiększony ek
- pomoca przycisków $\blacktriangle T$ i (zapromoca przycisków $\blacktriangle T$ i (zapromocaprzyciskow $\blacktriangle T$ i).<br>b. Aby powrocić do normalnego wyświetlania, naciśnij ponownie przycisk SPLIT ZOOM.

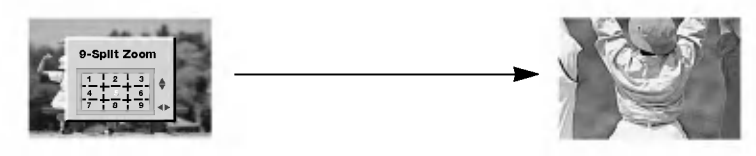

- **Uwaga :**<br>a. Tej funkcji można używać niezależnie od źródła sygnału<br>wejściowego.<br>b. Po użyciu opcji **2-Spilt Zoom (Powiększenie z podziałem na 2**
- 
- b. Po użyciu opcji **2-Spilt Zoom (Powiększenie z podziałem na 2**<br>**częsoj** zawartość ekran można przesuwać tylko w górę i w dół.<br>c. W przypadku powiększenia ekranu jego zawartość można prze-<br>suwac bez wybierania sekcji ekr

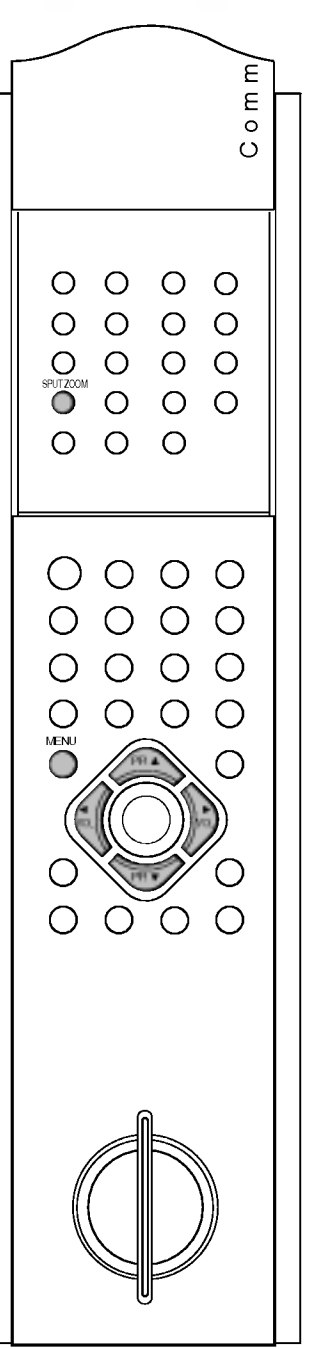

### Operacje PIP/DW

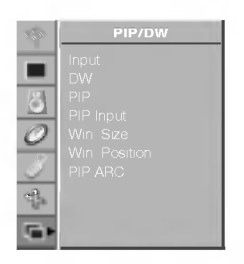

PIP/DW menu

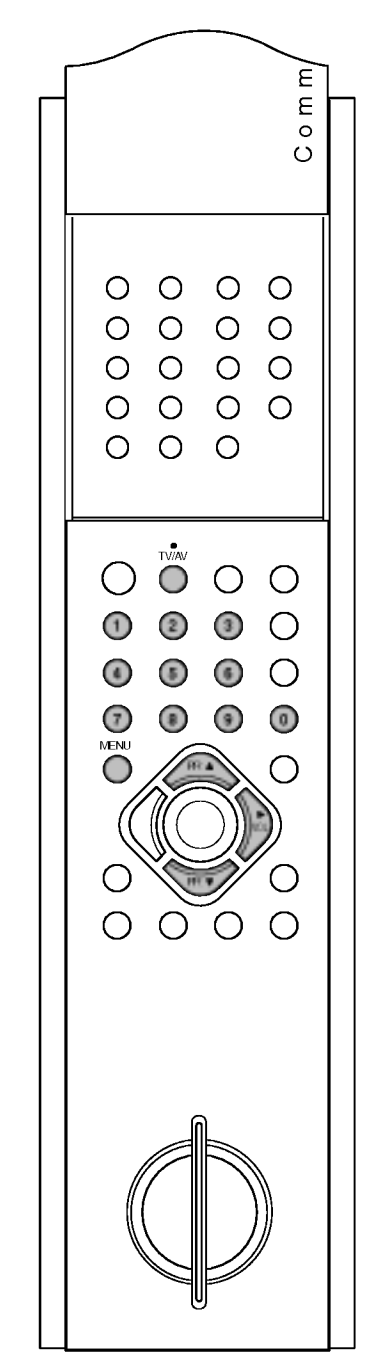

Funkcja PIP (obraz w obrazie) umożliwia wyświetlanie obrazu w obrazie.

### Wybór źródła obrazu głównego

Źródła sygnału wejściowego można ustawić dla trybów TV, AV1, AV2, AV3, S-Video, RGB i DVI. Tryb AV służy do współpracy z magnetowidem oraz innymi urządzeniami podłączanymi do odbiornika.

Uwaga : Jeśli magnetowid jest podłączony przez gniazdo antenowe, odbiornika używa się w trybie TV. Więcej informacji znajduje się w podrozdziale "Podłaczanie urzadzeń zewnetrznych".

- 1. Naciśnij przycisk MENU, a następnie przycisk  $\blacktriangle$  /  $\nabla$ , aby wybrać menu PIP/DW.
- 2. Naciśnij przycisk  $\blacktriangleright$ , a następnie przycisk  $\blacktriangle$  /  $\nabla$ , aby wybrać polecenie Input (Wejście).
- 3. Naciśnij przycisk  $\blacktriangleright$ , a następnie  $\blacktriangle$  /  $\blacktriangledown$ , aby wybrać tryb TV, AV1, AV2, AV3, S-Video, RGB lub DVI.

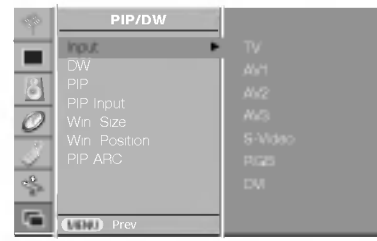

- AV1: magnetowid podłączony do gniazda Euroscart 1 w odbiorniku
- AV2: magnetowid pod∏aczony do gniazda Euroscart <sup>2</sup> w odbiorniku
- AV3: magnetowid podłączony do wtyczek RCA na panelu bocznym.
- S-Video: magnetowid S-VIDEO podłączony do gniazda S-VIDEO na panelu tylnym odbiornika
- RGB: komputer PC podłączony do gniazda RGB odbiornika
- DVI: cyfrowe wyjście komputera podłączone do gniazda DVI odbiornika
- 4. Naciśnij przycisk MENU, aby zapisać ustawienia.

Tryb TV, AV1, AV2, AV3, S-Video, RGB lub DVI można wybrać, naciskajac przycisk TV/AV.

Aby w trybie AV1, AV2, AV3, S-Video, RGB lub DVI powrócić do trybu TV, naciśnij przycisk ▲ / ▼ lub przyciski NUMERYCZNE.

#### Automatyczne przełączanie sygnału wideo

Jeśli magnetowid wysyła sygnał przełączający przez złącze Euroscart, odbiornik automatycznie przełączy się w tryb AV1, AV2 po rozpoczęciu odtwarzania. Aby jednak kontynuować oglądanie w trybie TV, naciśnij przycisk ▲ / ▼ lub przyciski NUMERYCZNE. Naciśnij przycisk TV/AV, aby powrócić do trybu AV.

### Operacje PIP/DW

### Tryb DW

- 1. Naciśnij przycisk MENU, a następnie przycisk  $\blacktriangle$  /  $\nabla$ , aby wybrać menu PIP/DW.
- 2. Naciśnij przycisk  $\blacktriangleright$ , a następnie przycisk  $\blacktriangle$  /  $\nabla$ , aby wybrać polecenie **DW** (Podwójne okno).

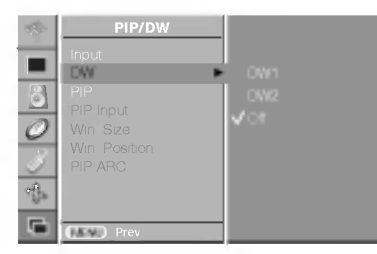

- 3. Naciśnij przycisk  $\blacktriangleright$ , a następnie przycisk  $\blacktriangle$  /  $\blacktriangledown$ , aby wybrać ustawienie **DW1, DW2** lub **Off** (Wyłączone).
- 4. Naciśnij przycisk MENU, aby zapisać ustawienia.

Uwaga : Gdy funkcja DW (Podwójne okno) jest włączona, funkcja Win. Position (Polożenie okna), PIP ARC (Sterowanie współczynwaarde bekende in die doording, afkanklike voortof.<br>Nikiem proporcji PIP) nie jest dostępna.

### Tryb PIP

- 1. Naciśnij przycisk MENU, a następnie przycisk  $\blacktriangle$  /  $\blacktriangledown$ , aby wybrać menu PIP/DW.
- 2. Naciśnij przycisk  $\blacktriangleright$ , a następnie przycisk  $\blacktriangle$  /  $\blacktriangledown$ , aby wybrać polecenie PIP (Obraz w obrazie).
- 3. Naciśnij przycisk  $\blacktriangleright$ , a następnie przycisk  $\blacktriangle$  /  $\nabla$ , aby wybrać ustawienie On (W∏aczone) lub Off (Wy∏aczone).
- 4. Naciśnij przycisk MENU, aby zapisać ustawienia.

Ustawienie PIP, DW1, DW2 lub Off można również wybrać za pomoca przycisku PIP/DW na pilocie.

### Wybór trybu wejścia dla obrazu wewnętrznego

Naciskaj przycisk PIP INPUT, aby wybrać tryb wejścia dla obrazu wewnętrznego.

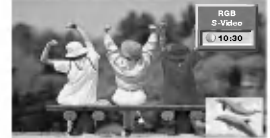

Te funkcje można również ustawić w menu PIP/DW.

#### Rozmiar obrazu wewnętrznego

- 1. Naciśnij przycisk MENU, a następnie przycisk  $\blacktriangle$  /  $\blacktriangledown$ , aby wybrać menu PIP/DW.
- 2. Naciśnij przycisk  $\blacktriangleright$ , a następnie przycisk  $\blacktriangle$  /  $\nabla$ , aby wybrać polecenie **Win. Size** (Rozmiar okna).
- 3. Naciśnij przycisk ▶, a następnie przycisk ◀ / ▶, aby ustawić rozmiar obrazu wewnętrznego.
- 4. Naciśnij przycisk MENU, aby zapisać ustawienia.

Tę funkcję można również ustawić za pomocą przycisku WIN.SIZE na pilocie.

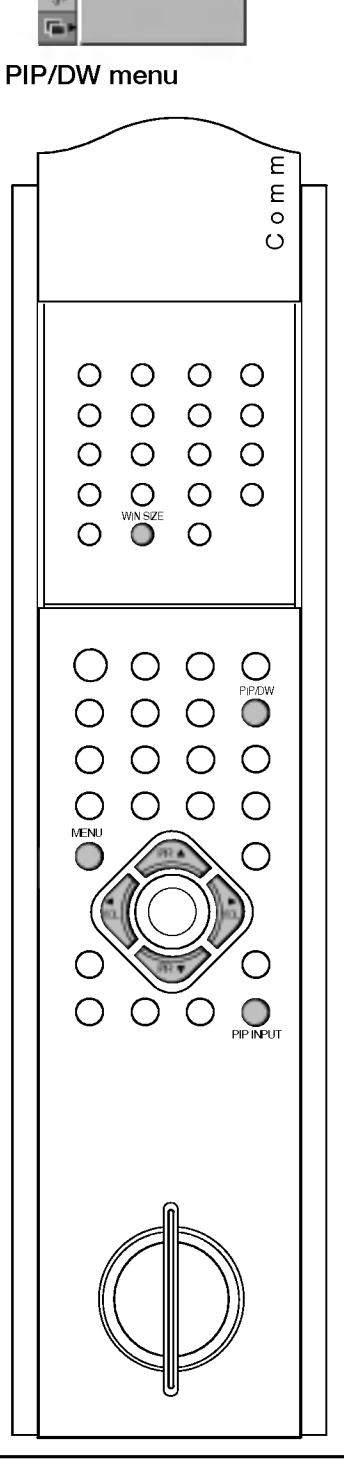

PIP/DW

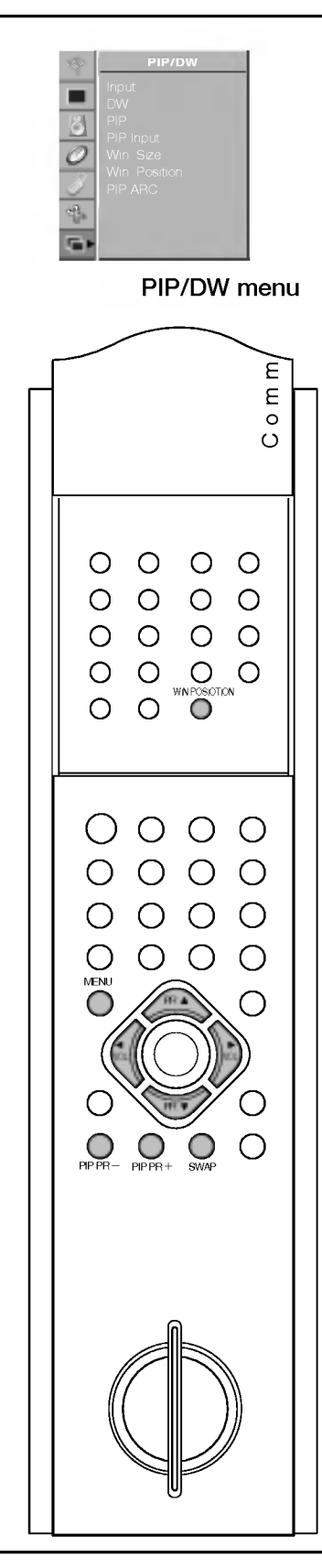

## Operacje PIP/DW

#### Przesuwanie obrazu wewnętrznego

- 1. Naciśnij przycisk MENU, a następnie przycisk  $\blacktriangle$  /  $\blacktriangledown$ , aby wybrać menu PIP/DW.
- 2. Naciśnij przycisk  $\blacktriangleright$ , a następnie przycisk  $\blacktriangle$  /  $\blacktriangledown$ , aby wybrać polecenie **Win. Position** (Położenie okna).

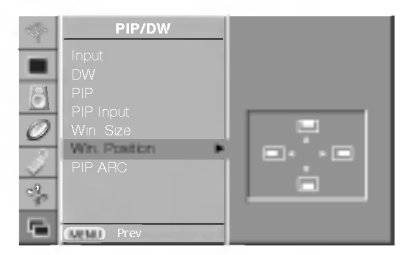

- 3. Naciśnij przycisk  $\blacktriangleright$ , a następnie naciskaj przycisk  $\blacktriangle$  /  $\blacktriangledown$  lub  $\blacktriangleleft$  / wacisnij przycisk ►, a następnie naciskaj przycisk ▲ ▶ ▼<br>► dopóki okno nie znajdzie się w odpowiednim położeniu. Obraz wewnętrzny przesuwa się w górę/dół lub w lewo/prawo.
- 4. Naciśnij przycisk MENU, aby zapisać ustawienia.

Te funkcje można również ustawić za pomoca przycisku WIN.POSI-TION na pilocie.

### Współczynnik proporcji PIP

- 1. Naciśnij przycisk MENU, a następnie przycisk  $\blacktriangle$  /  $\blacktriangledown$ , aby wybrać menu PIP/DW.
- mena mrzycisk ►, a następnie przycisk ▲ / ▼, aby wybra nacisnij przycisk ►, a następnie przycisk ▲ ► ►, aby wybra<br>polecenie PIP ARC (Sterowanie współczynnikiem proporcji PIP).

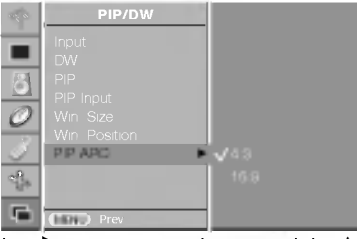

- 3. Naciśnij przycisk  $\blacktriangleright$ , a następnie przycisk  $\blacktriangle$  /  $\nabla$ , aby wybracustawienie 4:3 lub 16:9.
- 4. Naciśnij przycisk MENU, aby zapisać ustawienia.

Te funkcje można również ustawić za pomoca przycisku PIP ARC na pilocie.

#### Zamiana obrazów głównego i wewnętrznego

Naciśnij przycisk SWAP, aby zamienić obraz główny z obrazem wewnętrznym.

### Wybór programu dla obrazu wewnętrznego

Wybór programu dla obrazu wewnętrznego jest możliwy, gdy obraz wewnętrzny jest wyświetlany w trybie TV. Naciskaj przyciski PIP PR +/-, aby wybrać program dla obrazu wewnętrznego.

### Teletekst (opcja)

Teletekst (lub tryb TOP) jest funkcja opcjonalna, w zwiazku <sup>z</sup> tym tylko odbiorniki z systemem teletekstu moga odbierac sygna∏ teletekstu.

Teletekst jest nadawany bezpłatnie przez większość stacji telewizyjnych. Zawiera najświeższe wiadomości, prognozę pogody, program telewizyjny, ceny akcji <sup>i</sup> wiele innych informacji.

Dekoder teletekstu tego telewizora obsługuje systemy SIMPLE, TOP i FASTEXT. SIMPLE (standardowy teletekst) składa się z wielu stron wybieranych bezpośrednio przez wpisywanie odpowiedniego numeru strony. TOP i FASTEXT to nowocześniejsze metody, umożliwiające szybki i łatwy wybór informacji teletekstowych.

### Włączanie i wyłączanie

Naciśnij przycisk TEXT, aby przełączyć się na teletekst.

Na ekranie pojawi się pierwsza lub ostatnia strona.

U góry ekranu wyświetlane są dwa numery stron, nazwa stacji telewizyjnej, data <sup>i</sup> godzina. Pierwszy numer strony wskazuje dokonany wybór, zaś drugi -- aktualnie wyświetlana stronę.

Naciśnij przycisk TEXT, aby wyłączyć teletekst. Zostanie przywrócony poprzedni tryb wyświetlania.

### Tryb SIMPLE

#### Wybór strony

- 1. Korzystając z przycisków NUMERYCZNYCH, wprowadź żądany numer strony (liczbę trzycyfrowa). Jeśli podczas wybierania zostanie naciśnięta niewłaściwa cyfra, trzycyfrowa liczbę trzeba wpisać do końca, a następnie ponownie wprowadzić poprawną liczbę.
- 2. Przycisk **A / V** może służyć do wyboru poprzedniej lub następnej strony.

#### Programowanie kolorowego przycisku w trybie LIST

Jeśli telewizor jest w trybie SIMPLE, TOP lub FASTEXT, naciśnij przycisk EM, aby przełączyć się w tryb LIST.

Czterem wybranym stronom teletekstu można przypisać odpowiednie kolory, co ułatwia ich późniejszy wybór -- wystarczy nacisnąć przycisk w odpowiednim kolorze na pilocie.

- 1. Naciśnij kolorowy przycisk.
- 2. Za pomocą przycisków NUMERYCZNYCH wybierz stronę, którą chcesz zaprogramowac.
- 3. Naciśnij przycisk OK. Wybrana strona zostanie zapisana (na potwierdzenie mignie jednokrotnie. Od tej pory stronę tę będzie można wybrać przyciskiem w danym kolorze.
- 4. Trzy pozostałe kolorowe przyciski programuje się w analogiczny sposób.

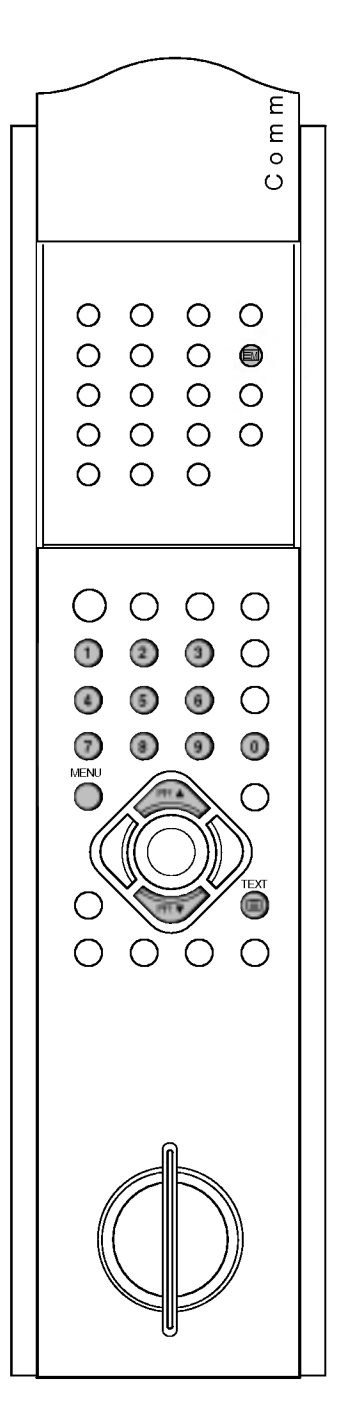

## Teletekst (opcja)

### Tryb TOP (opcja)

Na dole ekranu telewizora wyświetlane są cztery pola — czerwone, zielone, żółte i niebieskie. Żółte pole oznacza następną grupę, a niebieskie -- następny blok.

#### Wybór bloku/grupy/strony

- 1. Za pomocą niebieskiego przycisku można przemieszczać się z bloku do bloku.
- 2. Żółty przycisk służy do przechodzenia do następnej grupy z automatycznym przejściem do następnego bloku.
- 3. Zielony przycisk służy do przechodzenia do następnej istniejącej strony z automatycznym przejściem do następnej grupy. Zamiennie można używać przycisku A.
- 4. Przycisk czerwony umożliwia powrót do poprzedniego wyboru. Zamiennie można używać przycisku  $\blacktriangledown$ .

#### Bezpośredni wybór strony

Stronę można wybrać analogicznie jak w trybie SIMPLE, wpisując ją w trybie TOP jako trzycyfrową liczbę przy użyciu przycisków NUMERYCZNYCH.

### Tryb FASTEXT

Strony teletekstu sa zakodowane kolorami na dole ekranu <sup>i</sup> wybiera się je, naciskając przycisk w odpowiednim kolorze.

#### Wybór strony

- 1. Naciśnij przycisk Ei], aby wybrać stronę indeksu.
- 2. Strony teletekstu są zakodowane kolorami na dole ekranu i można je wybrac, naciskajac przycisk w odpowiednim kolorze.
- 3. Stronę można wybrać analogicznie jak w trybie SIMPLE, wpisując ją w trybie FASTEXT jako trzycyfrową liczbę przy użyciu przycisków NUMERYCZNYCH.
- 4. Do poprzedniej lub następnej strony można przejść za pomocą przycisku  $\blacktriangle$  /  $\nabla$ .

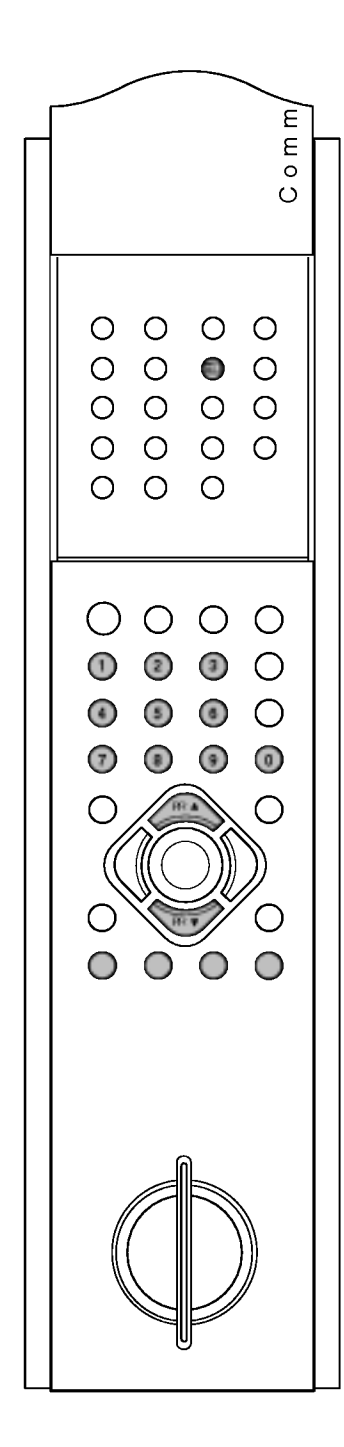

### Teletekst (opcja)

#### Specjalne funkcje teletekstu

#### REVEAL (Odkrywanie) 三?|

Naciśnij ten przycisk, aby ujawnić ukryte informacje, na przykład rozwiazania zagadek lub łamigłówek.

Naciśnij ten przycisk ponownie, aby usunąć informacje z ekranu.

#### SIZE (Rozmiar) E≑l

 $\equiv$ x

Powoduje wyświetlanie tekstu o podwójnej wysokości. Naciśnij ten przycisk, aby powiększyć górną połowę strony. Naciśnij ten przycisk ponownie, aby powiększyć dolną połowe strony.

Naciśnij ten przycisk po raz kolejny, aby przywrócić normalny tryb wyświetlania.

#### UPDATE (Aktualizacja)

W trakcie oczekiwania na nową stronę teletekstu na ekranie wyświetlany jest obraz telewizyjny. W lewym górnym rogu ekranu pojawia się symbol  $\textcolor{red}{\textcircled{\leq}}$ . Gdy zaktualizowana strona bedzie dostępna, symbol  $(\equiv \times)$  zostanie zastapiony numerem strony.

Naciśnij ten przycisk, aby wyświetlić zaktualizowana stronę teletekstu.

#### HOLD (Zatrzymanie)  $|\equiv z|$

Zatrzymuje automatyczną zmianę strony, która odbywa się, jeśli strona teletekstu składa się z co najmniej 2 stron podrzędnych. Liczba stron podrzędnych i numer wyświetlanej strony podrzędnej są zwykle pokazane na ekranie poniżej godziny. Po naciśnięciu tego przycisku w lewym górnym rogu ekranu wyświetlany jest symbol zatrzymania, a automatyczna zmiana strony jest niemożliwa.

Aby kontynuować, naciśnij ten przycisk ponownie.

#### MIX (Nakładanie)

Wyświetla strony teletekstu nałożone na obraz telewizyjny. Aby wyłączyć obraz telewizyjny, naciśnij ten przycisk ponownie.

#### $\equiv$  TIME (Czas)

Oglądając program telewizyjny, naciśnij ten przycisk, aby wyświetlić w prawym górnym rogu ekranu aktualny czas. Naciśnij ten przycisk ponownie, aby usunać te informacje z ekranu. W trybie teletekstu naciśnij ten przycisk, aby wybrać numer strony podrzędnej. Numer strony podrzędnej jest wyświetlany na dole ekranu.

Aby zatrzymać lub zmienić stronę podrzędną, naciśnij przycisk CZERWONY/ZIELONY, ▲ / ▼ lub przyciski NUMERYCZNE.

Naciśnij ten przycisk ponownie, aby zakończyć działanie tej funkcji.

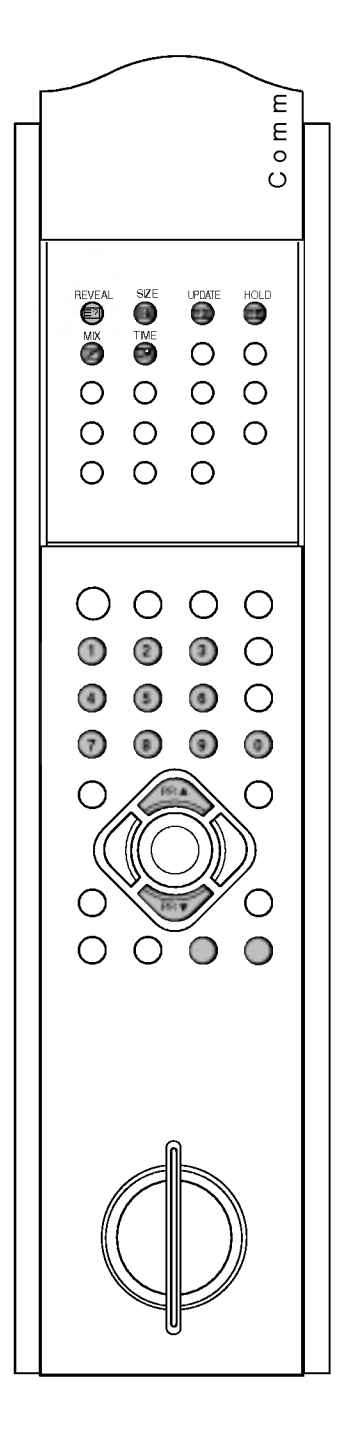

### Podłączanie urządzeń zewnętrznych

Do odbiornika można podłączyć urządzenia zewnętrzne, takie jak magnetowidy, kamery itp.

Pokazane tutaj elementy mogą nieco różnić się od posiadanych przez użytkownika.

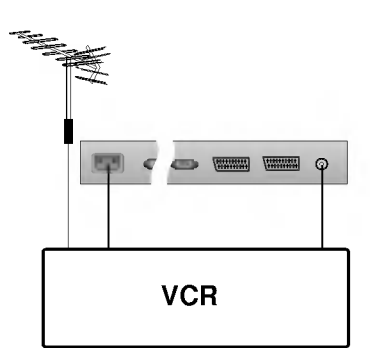

#### Gniazdo antenowe

- 1. Połącz kablem gniazdo wyjściowe RF magnetowidu z gniazdem antenowym z tyłu odbiornika.
- 2. Podłącz przewód antenowy do gniazda wejścia antenowego RF w magnetowidzie.
- 3. Zapisz kanał magnetowidu pod odpowiednim numerem programu, korzystając z informacji podanych w podrozdziale "Ręczne dostrajanie programów".
- 4. Wybierz numer programu, pod którym zapisany jest kanał magnetowidu.
- 5. Naciśnij przycisk PLAY na magnetowidzie.

#### Gniazda Euroscart

- 1. Połącz kablem gniazdo Euroscart magnetowidu z gniazdem Euroscart <sup>1</sup> lub <sup>2</sup> w odbiorniku.
- 2. Naciśnij przycisk PLAY na magnetowidzie.

Jeśli magnetowid wysyła sygnał przełączający przez złącze Euroscart 1 lub 2, odbiornik automatycznie przełączy się w tryb **AV 1 lub AV 2.** 

Aby jednak kontynuować oglądanie w trybie TV, naciśnij przycisk  $\blacktriangle$  /  $\nabla$ .

W przeciwnym przypadku naciśnij przycisk **TV/AV** na pilocie, aby wybrać tryb **AV 1** lub **AV 2**. Obraz odtwarzany z magnetowidu pojawi się na ekranie.

Programy odbierane przez telewizor można także nagrywać na kasetach wideo.

#### Uwaga:

- a. Sygna∏ typu RGB, czyli sygna∏y koloru czerwonego, zielonego <sup>i</sup> niebieskiego, można wybrać tylko dla gniazda Euroscart 1 i można go odbierać tylko w trybie AV 1. Takie sygnały są transmitowane np. przez dekodery płatnej telewizji, konsole do gier, urządzenia do odtwarzania dysków Photo CD, itp.
- b. Jeśli do obu gniazd Euroscart podłączono równocześnie dwa magnetowidy, można odbierać tylko sygnał w trybie AV 2.
- c. Jeśli sygnał S-VHS jest odbierany za pośrednictwem gniazda S-VIDEO, należy zmienić tryb na tryb S-Video.

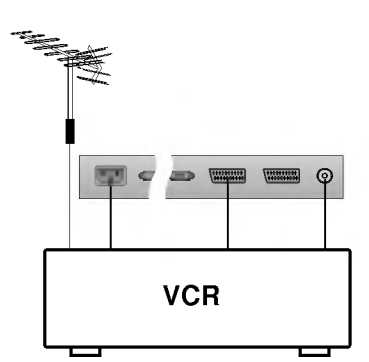

### Podłączanie urządzeń zewnętrznych

#### Gniazda wejściowe S-Video/Audio (S-Video)

Dzięki podłączeniu magnetowidu S-VIDEO do gniazda S-VIDEO jakość wyświetlanego obrazu jest znacznie lepsza.

- 1. Połącz kablem gniazdo wyjściowe S-Video magnetowidu z gniazdem S-VIDEO odbiornika.
- 2. Podľacz przewód audio z magnetowidu S-VIDEO do gniazd AV3 / S-VIDEO L/R odbiornika.
- 3. Wybierz tryb S-Video, naciskajac cyklicznie przycisk TV/AV.
- 4. Naciśnij przycisk play na magnetowidzie.

Obraz odtwarzany z magnetowidu pojawi się na ekranie.

### Gniazdo wejściowe komputera PC

- 1. Połącz przewodem sygnałowym gniazdo wyjścia obrazu komputera PC z gniazdem wejściowym RGB INPUT lub DVI INPUT w odbiorniku.
- 2. Podľacz przewód audio z komputera PC do gniazd AUDIO INPUT odbiornika.
- 3. Naciśnij przycisk MULTIMEDIA lub TV/AV, aby wybrać tryb RGBlub DVI.
- 4. Włącz komputer PC ekran komputera pojawi się na ekranie telewizora.

Telewizor może służyć jako monitor komputera PC.

Uwaga : Posiadacze komputerów Apple Macintosh powinni podłączyć do przewodu sygnałowego przejściówkę VGA (nie ma jej w zestawie) — z 3 rzędów 15 styków na 2 rzędy 15 styków — i połączyć ja z komputerem Macintosh.

#### Gniazda wejściowe audio/wideo

- 1. Połącz kablem gniazda wyjściowe audio/wideo magnetowidu z gniazdami wejściowymi audio/wideo w odbiorniku.
- 2. Naciśnij przycisk TV/AV, aby wybrać tryb AV3.
- 3. Naciśnij przycisk PLAY na magnetowidzie. Obraz odtwarzany z magnetowidu pojawi się na ekranie.

Uwaga : Jeśli magnetowid jest monofoniczny, podłacz przewód audio z magnetowidu do gniazda AUDIO L/MONO w odbiorniku telewizyjnym.

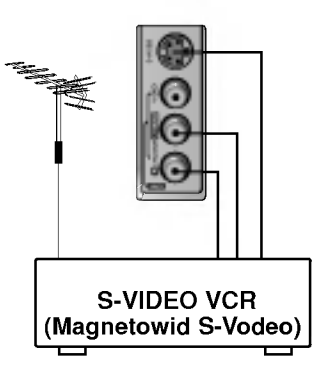

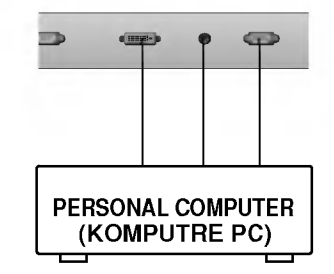

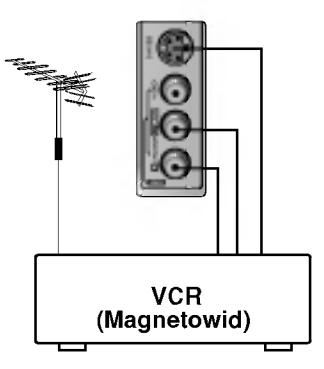

### Dane techniczne monitora

### Tryb RGB

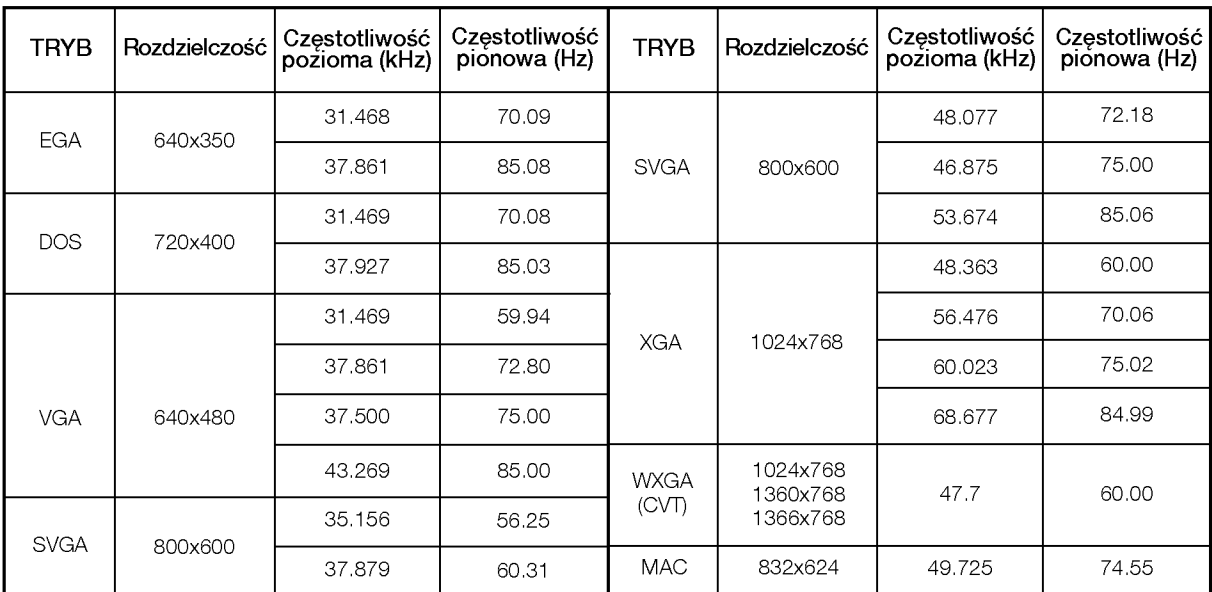

(Postać wejścia synchronizacji: oddzielna)

#### Uwaga:

- a. Jeśli odbiornik jest zimny, przy włączaniu może wystapic niewielkie migotanie obrazu. Jest to zjawisko normalne i nie świadczy o uszkodzeniu telewizora.
- b. W miarę możności, aby uzyskać najwyższą jakość obrazu na monitorze LCD, należy używać trybu wideo 1360x768 pikseli, 60 Hz. Przy innych rozdzielczościach niektóre obrazy na ekranie moga zostac przeskalowane lub inaczej przetworzone. Jeśli w komputerze PC jest stosowana częstotliwość pionowa 85 Hz, to przy w∏aczonej funkcji PIP moga wystapic zakłócenia. W takim przypadku należy ustawić w komputerze PC częstotliwość pionową równą 60 Hz.
- c. Na ekranie mogą pojawiać się uszkodzone punkty, na przykład czerwone, zielone lub niebieskie plamki. Nie ma to jednak wpływu na sprawność monitora.
- d. Nie należy naciskać ekranu LCD palcem przez dłuższy czas, gdyż może to spowodować czasowe odkształcenie obrazu na ekranie.
- e. Gdy na telewizorze pojawi się ekran komputera PC, może zostać wyświetlony komunikat, którego treść będzie zależeć od wersji

używanego systemu operacyjnego (Windows 98, Windows 2000), Jeśli komunikat zostanie wyświetlony, klikaj przycisk "Dalej", aż komunikat zostanie zamkniety.

f. Jeśli na ekranie zostanie wyświetlony komunikat "No Signal" (Brak sygnalu), należy ustawic komputer PC zgodnie ze wskazówkami podanymi w podrozdziale 'Dane techniczne monitora'.

## Dane techniczne monitora

### Tryb DVI

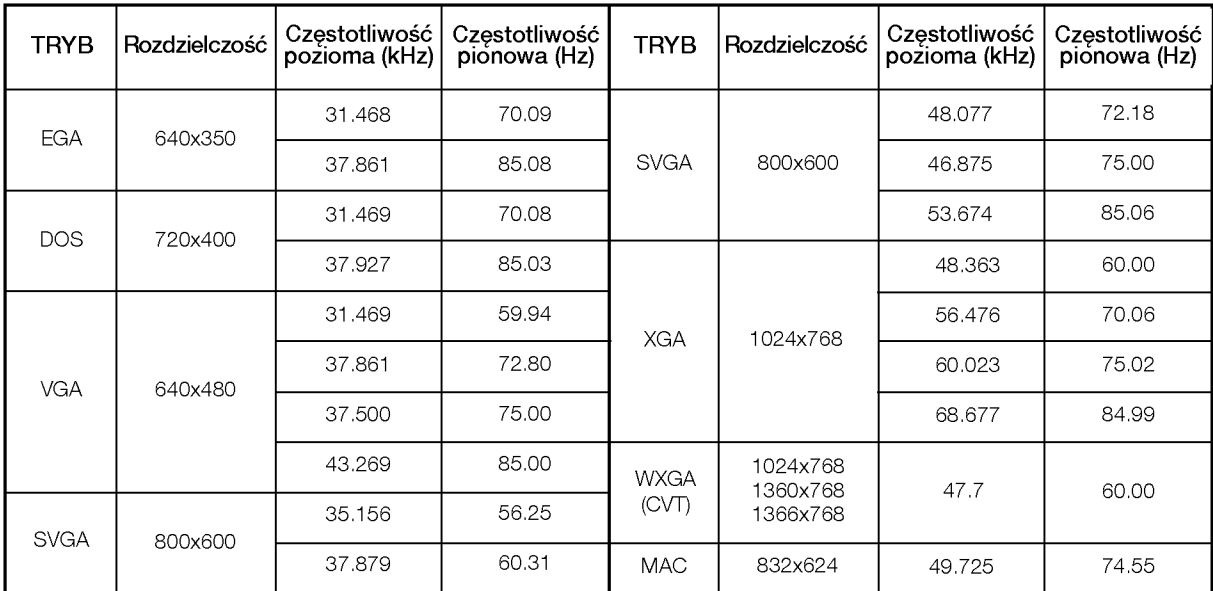

Do gniazda wejściowego RS-232C można podłączyć zewnętrzne urzadzenie sterujace (takie jak komputer lub system sterowania A/V) i zewnętrznie sterować funkcjami odbiornika.

#### Gniazdo wejściowe RS-232C

- 1. Podłącz port szeregowy urządzenia sterującego do gniazda RS-232C odbiornika.
- 2. Kabel RS-232C nie jest dostarczany wraz <sup>z</sup> odbiornikiem.
- 3. Jeśli odbiornik będzie sterowany przez urządzenie zewnętrzne, przyciski sterujące na pilocie i panelu przednim odbiornika (oprócz głównego przycisku zasilania) nie będą działać.

#### 9-stykowe męskie gniazdo D-Sub

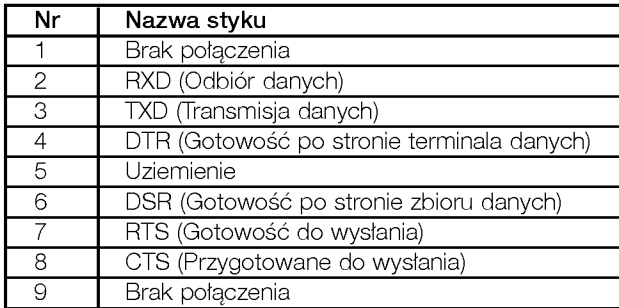

#### Set ID (Identyfikator odbiornika)

Ta funkcja służy do określania numeru identyfikacyjnego monitora. Informacje znajdują się w tabeli "Mapowanie danych rzeczywistych 1". Patrz strona 41.

1. Naciśnij przycisk MENU, a następnie użyj przycisku  $\blacktriangle$  /  $\nabla$ , aby wybrac menu SPECIAL (Specjalne).

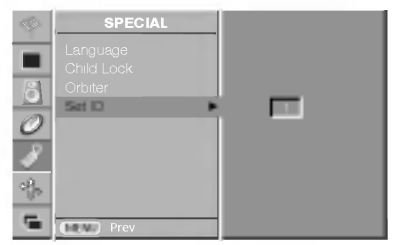

- 2. Naciśnij przycisk  $\blacktriangleright$ , a następnie przycisk  $\blacktriangle$  /  $\nabla$ , aby wybrać polecenie **Set ID** (Identyfikator odbiornika).
- Polecenie **Berze** (luentylikator odbiornika).<br>3. Naciśnij przycisk ▶, a następnie użyj przycisku ◀ / ▶, aby za pomocą polecenia Set ID (Identyfikator odbiornika). wybra odpowiedni numer identyfikacyjny monitora.

Uwaga : Zakres dopuszczalnych regulacji funkcji Set ID (Identyfikator odbiornika) wynosi od <sup>1</sup> do 99.

#### Parametry komunikacji

- Szybkość transmisji bitów: 115200 b/s (UART)
- Długość danych: 8 bitów • Bit stopu: 1 bit

• Parzystość: brak • Kod komunikacji: Kod ASCII

\* Należy używać przewodu z zamienionymi kablami ("skrosowanego").

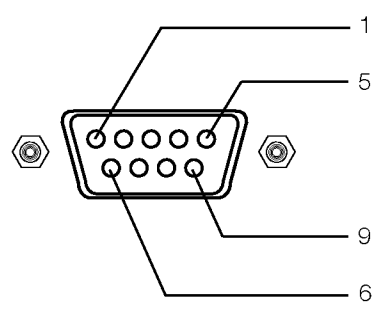

#### Lista poleceń

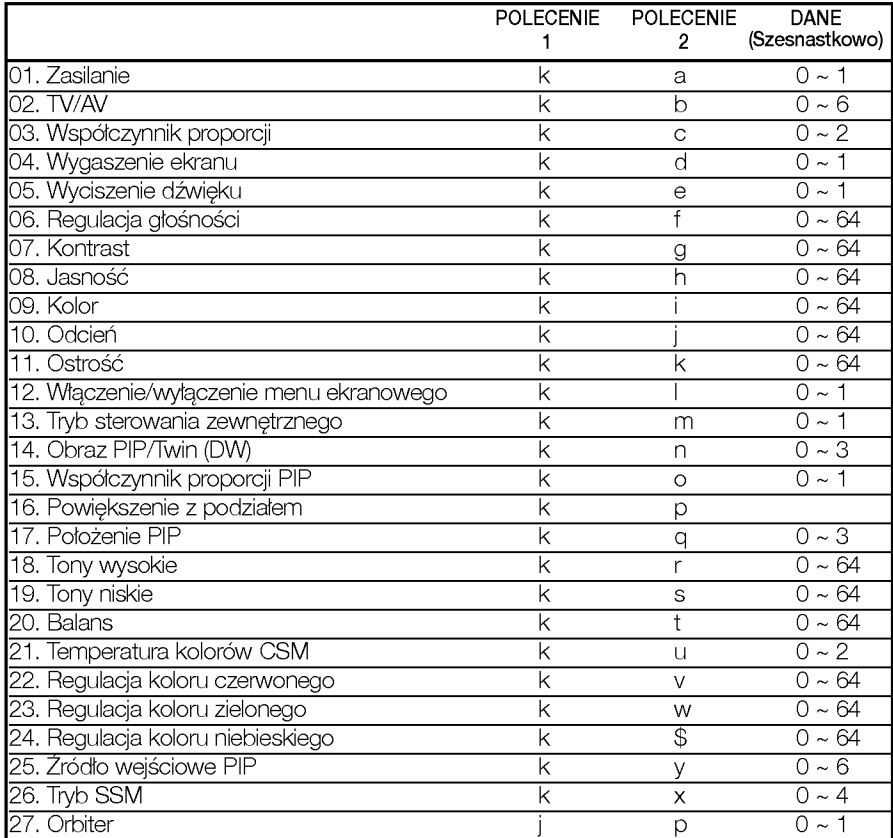

#### Protokół transmisji/odbioru

#### Transmisja

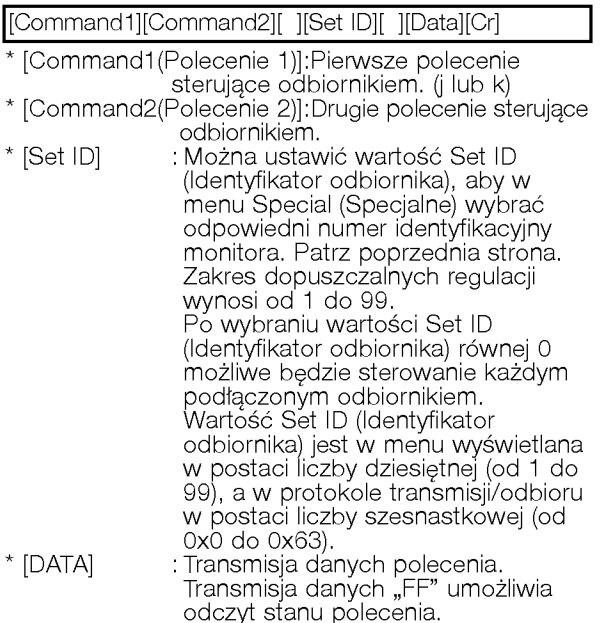

- $*$  [Cr] : Kod ASCII polecenia powrotu karetki "0x0D" \*[] : Kod ASCII spacji (0x20)
	-

<u>Potwierdzenie prawidłowości</u>

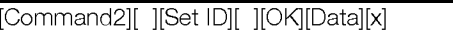

<u>. noorden wat die eerste van die versleiding v</u><br>\* Monitor transmituje sygnał ACK (potwierdzenie) w monitor transmituje sygnal AUK (potwierdzenie) w<br>tym formacie, gdy odbiera normalne dane. Jeśli w tým czasie używany jest tryb odczytu danych, potwierdzenie wskazuje aktualny stan danych. Jeś u˝ywany jest tryb zapisu danych, monitor zwraca dane do komputera PC.

#### Potwierdzenie błędu

[Command2][ ][Set ID][ ][NG][Data][x]

- \* Monitor transmituje sygnał ACK (potwierdzenie) w tym formacie, gdy odbiera nienormalne dane od nieprawid∏owo wykonywanych funkcji lub gdy występują błędy komunikacji.
	- Dane 1: nieprawidłowy kod
		- 2: nieobsługiwana funkcja
		- 3: dłuższy czas oczekiwania

#### 01. Zasilanie (Polecenie: a)

► Sterowanie włączeniem/wyłączeniem telewizora.

#### <u>Transmisja</u>

[k][a][ ][Set ID][ ][Data][Cr]

Dane 0: Zasilanie wyłączone 1: Zasilanie włączone

#### Potwierdzenie

[a][ ][Set ID][ ][OK][Data][x]

► Pokazanie włączenia/wyłączenia zasilania.

#### Transmisja

[k][a][ ][Set ID][ ][FF][Cr]

#### Potwierdzenie

[a][ ][Set ID][ ][OK][Data][x]

\* Podobnie, jeśli inne funkcje transmitują dane "0xFF"<br>w tym formacie, zwracane dane potwierdzenia określają obecny stan każdej funkcji.

#### 02. TV/AV (Polecenie: b)

Wybór źródła wejściowego dla odbiornika. Zródło wejściowe można też wybrać za pomocą przycisku TV/AV na pilocie.

#### <u>Transmisja</u>

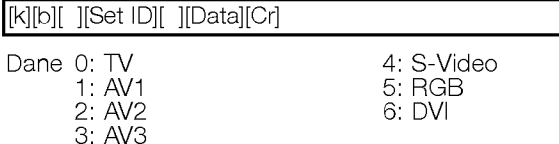

#### Potwierdzenie

[b][ ][Set ID][ ][OK][Data][x]

### 03. Współczynnik proporcji (Polecenie: c) (Rozmiar<br>obrazu głównego)

► Wybór formatu ekranu. (Format obrazu głównego) Format ekranu można również wybrać za pomocą przycisku ARC (Regulowanie proporcji obrazu) na pilocie lub za pomoca menu SPECIAL (Specjalne).

#### Transmisja

#### [k][c][ ][Set ID][ ][Data][Cr]

- Dane 0: Automatyczny
	- 1: Normalny ekran (4:3)
	- 2: Szeroki ekran (16:9) 3: 14:9
	-
	- 4: Pełny ekran (Powiekszenie)

#### Potwierdzenie

#### [c][ ][Set ID][ ][OK][Data][x]

\* W przypadku użycia wejścia komputera można wybrać współczynnik proporcji ekranu 16:9 lub 4:3.

#### 04. Wygaszenie ekranu (Polecenie: d)

► Wybór włączenia/wyłączenia wygaszenia ekranu.

#### Transmisja

#### [k][d][ ][Set ID][ ][Data][Cr]

- Dane 0: Wyłączenie wygaszenia ekranu (Obraz jest wyświetlany)
	- 1: Włączenie wygaszenia ekranu (Obraz nie jest wyświetlany)

#### <u>Potwierdzenie</u>

[d][ ][Set ID][ ][OK][Data][x]

#### 05. Wyciszenie dźwieku (Polecenie: e)

► Wybór włączenia/wyłączenia wyciszenia dźwięku. Funkcji wyciszania dźwięku można też używać za pomoca przycisku MUTE na pilocie.

#### Transmisja

[k][e][ ][Set ID][ ][Data][Cr]

- Dane 0: Włączenie wyciszenia dźwięku (Dźwięk jest wyciszony)
	- 1: Wyłączenie wyciszenia dźwięku (Dźwięk nie jest wyciszony)

#### Potwierdzenie

[e][ ][Set ID][ ][OK][Data][x]

#### 06. Regulacja głośności (Polecenie: f)

- ► Regulacja głośności.
	- Głośność można też regulować za pomocą przycisków głośności na pilocie.

#### **Transmisja**

[k][f][ ][Set ID][ ][Data][Cr]

Dane od 0 do 64

Dane od 0 do 64<br>\* Informacje znajdują się w tabeli "Mapowanie danych rzeczywistych 1". Patrz strona 41.

#### Potwierdzenie

[f][ ][Set ID][ ][OK][Data][x]

#### 07. Kontrast (Polecenie: g)

Regulacja kontrastu ekranu. Kontrast można też regulować w menu PICTURE (Obraz).

#### <u>Transmisja</u>

[k][g][ ][Set ID][ ][Data][Cr]

### Dane od 0 do 64

ane od 0 do 64<br>Informacje znajdują się w tabeli "Mapowanie danych rzeczywistych 1". Patrz strona 41.

#### Potwierdzenie

[g][ ][Set ID][ ][OK][Data][x]

#### 08. Jasność (Polecenie: h)

 $\blacktriangleright$  Regulacja jasności ekranu. Jasność można też regulować w menu PICTURE (Obraz).

#### Transmisja

#### [k][h][ ][Set ID][ ][Data][Cr]

Dane od 0 do 64

Bano log olao on<br>\* Informacje znajdują się w tabeli "Mapowanie danych rzeczywistych 1". Patrz strona 41.

#### Potwierdzenie

[h][ ][Set ID][ ][OK][Data][x]

#### 09. Kolor (Polecenie: i)

Regulacja koloru ekranu. Kolor można też regulować w menu PICTURE (Obraz).

#### Transmisja

#### [k][i][ ][Set ID][ ][Data][Cr]

Dane od 0 do 64

eano isa siasisi<br>\* Informacje znajdują się w tabeli "Mapowanie danych rzeczywistych 1". Patrz strona 41.

#### Potwierdzenie

[i][ ][Set ID][ ][OK][Data][x]

#### 10. Odcień (Polecenie: j) (opcja)

Regulacja odcienia ekranu. Odcień można też regulować w menu PICTURE (Obraz).

#### <u>Transmisja</u>

[k][j][ ][Set ID][ ][Data][Cr]

- Dane od czerwonego (0) do zielonego (64)
- \* Informacje znajdują się w tabeli "Mapowanie danych rzeczywistych 1". Patrz strona 41.

#### <u>Potwierdzenie</u>

[j][ ][Set ID][ ][OK][Data][x]

#### 11. Ostrość (Polecenie: k)

▶ Regulacja ostrości obrazu. Ostrość można też regulować w menu PICTURE (Obraz).

#### <u>Transmisja</u>

[k][k][ ][Set ID][ ][Data][Cr]

Dane od 0 do 64

eano od o do on<br>\* Informacje znajdują się w tabeli "Mapowanie danych rzeczywistych 1". Patrz strona 41.

#### Potwierdzenie

[k][ ][Set ID][ ][OK][Data][x]

#### 12. Włączenie/wyłączenie menu ekranowego (Polecenie: l)

► Włączenie/wyłączenie menu ekranowego podczas zdalnego sterowania odbiornikiem.

#### <u>Transmisja</u>

[k][l][ ][Set ID][ ][Data][Cr]

Dane 0: Menu ekranowe wyłączone 1: Menu ekranowe włączone

#### Potwierdzenie

[l][ ][Set ID][ ][OK][Data][x]

#### 13. Tryb sterowania zewnętrznego (Polecenie: m)

Blokada przycisków sterujących na panelu przednim odbiornika <sup>i</sup> na pilocie. Po ustawieniu tego trybu sterowanie odbiornikiem jest możliwie tylko za pośrednictwem gniazda RS-232C.

#### ▶ Transmisja

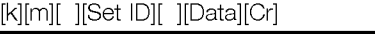

Dane 0: wyłączone 1: włączone

#### Potwierdzenie

[m][ ][Set ID][ ][OK][Data][x]

\* Tego trybu należy używać, jeśli nie jest używany pilot. W∏aczenie/wy∏aczenie zasilania powoduje usunięcie blokady przycisków sterujących.

#### 14. PIP / DW (Polecenie: n)

Sterowanie obrazem PIP (obraz w obrazie)/DW (podwojne okno). Obrazem PIP/DW można również sterować za pomoca przycisku PIP/DW na pilocie lub za pomoca menu PIP/DW.

#### Transmisja

[k][n][ ][Set ID][ ][Data][Cr]

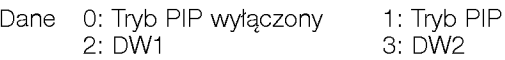

Potwierdzenie

[n][ ][Set ID][ ][OK][Data][x]

#### 15. Współczynnik proporcji PIP (Polecenie: o)

Wybór formatu obrazu PIP. Format ekranu dla trybu PIP można też ustawić w menu PIP/DW.

<u>Transmisja</u>

[k][o][ ][Set ID][ ][Data][Cr]

Dane 0: Normalny ekran (4:3) 1: Szeroki ekran (16:9)

Potwierdzenie

[o][ ][Set ID][ ][OK][Data][x]

#### 16. Włączenie/wyłączenie powiększenia z podzia∏em (Polecenie: p)

► Uruchomienie funkcji powiększenia z podziałem i wybór numeru jednej z sekcji utworzonych przez tę funkcje.

#### Transmisja

#### [k][p][ ][Set ID][ ][Data][Cr]

Dane: Starszy bajt: Wybór typu podziału 0: Podział wyłączony, 1: Podział na 2 sekcje 2: Podział na 4 sekcje 3: Podział na 9 sekcji Młodszy bajt: Wybór okna 11: Wybór sekcji 1 z 2 w przypadku podziału na 2 części 14: Wybór sekcji 4 z 2 w przypadku podziału na 2 części 21: Wybór sekcji 1 z 4 w przypadku podziału na 4 części 22: Wybór sekcji 2 z 4 w przypadku podziału na 4 części 24: Wybór sekcji 4 z 4 w przypadku podziału na 4 części 25: Wybór sekcji 5 z 4 w przypadku podziału na 4 części 31: Wybór sekcji 1 z 9 w przypadku podziału na 9 części

39: Wybór sekcji 9 z 9 w przypadku podziału na 9 części

#### Potwierdzenie

#### [p][ ][Set ID][ ][OK][Data][x]

Dane: Starszy bajt: Informacje o podziale

(0: Podzia∏ wy∏aczony, 1: Podzia∏ na 2 sekcje, 2: Podzia∏ na 4 sekcje, 3: Podzia∏ na 9 sekcji) Młodszy bajt: Numer wyświetlanego okna

#### 17. Położenie PIP (Polecenie: q)

► Wybór położenia obrazu wewnętrznego w trybie PIP.

Położenie obrazu wewnętrznego można tez ustawic za pomoca przycisku WIN.POSITION na pilocie lub za pomoca menu PIP/DW.

#### <u>Transmisja</u>

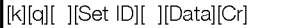

Dane 0: Prawy dolny róg ekranu

- 1: Lewy dolny róg ekranu
	- 2: Lewy górny róg ekranu
	- 3: Prawy górny róg ekranu

#### Potwierdzenie

[q][ ][Set ID][ ][OK][Data][x]

#### 18. Tony wysokie (Polecenie: r)

 $\blacktriangleright$  Regulacja tonów wysokich. Tony wysokie można też regulować w menu SOUND (Dźwięk).

#### <u>Transmisja</u>

[k][r][ ][Set ID][ ][Data][Cr]

#### Dane od 0 do 64

\* Informacje znajdują się w tabeli "Mapowanie danych rzeczywistych 1". Patrz strona 41.

#### Potwierdzenie

][Set ID][ ][OK][Data][x]

#### 19. Tony niskie (Polecenie: s)

Regulacja tonów niskich. Tony niskie można też regulować w menu SOUND (Dźwięk).

#### <u>Transmisja</u>

[k][s][ ][Set ID][ ][Data][Cr]

<u>. . . . . . . . . . . . . . . . . .</u><br>Dane od 0 do 64<br>\* Informacje znajdują się w tabeli "Mapowanie danych rzeczywistych 1". Patrz strona 41.

#### Potwierdzenie

[s][ ][Set ID][ ][OK][Data][x]

#### 20. Balans (Polecenie: t)

 $\blacktriangleright$  Regulacja balansu. Balans można też regulować w menu SOUND (Dźwięk).

#### Transmisja

[k][t][ ][Set ID][ ][Data][Cr]

#### Dane od 0 do 64

ane - od u do 64<br>Informacje znajdują się w tabeli "Mapowanie danych rzeczywistych 1". Patrż strona 41.

#### <u>Potwierdzenie</u>

 $[[Set ID] [][OK][Data][x]$ 

#### 21. Temperatura kolorów (Polecenie: u)

Regulacja temperatury kolorów. Hegulacja temperatury kolorow.<br>Temperaturę kolorów można też regulować w menu PICTURE (Obraz).

#### Transmisja

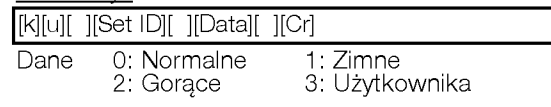

#### Potwierdzenie

[u][ ][Set ID][ ][OK][Data][x]

#### 22. Regulacja koloru czerwonego (Polecenie: v)

G Regulacja koloru czerwonego w ramach temperatury kolorów.

#### <u>Transmisja</u>

[k][v][ ][Set ID][ ][Data][Cr]

.<br>Tane – od 0 do 64<br>\* Informacje znajdują się w tabeli "Mapowanie danych rzeczywistych 1". Patrż strona 41.

#### Pot<u>wierdzenie</u>

[v][ ][Set ID][OK][ ][Data]

#### 23. Regulacja koloru zielonego (Polecenie: w)

<sup>G</sup> Regulacja koloru zielonego <sup>w</sup> ramach temperatury kolorow.

#### Transmisja

[k][w][ ][Set ID][ ][Data][Cr]

Dane od0do64 \* Informacje znajduja si´ w tabeli "Mapowanie danych rzeczywistych 1". Patrż strona 41.

#### Potwierdzenie

[w][ ][Set ID][ ][OK][Data][x]

### 24. Regulacja koloru niebieskiego (Polecenie: \$)<br>▶ Regulacja koloru niebieskiego w ramach temper-

atury kolorów.

#### Transmisja

#### [k][\$][ ][Set ID][ ][Data][Cr]

Dane od 0 do 64

arie od 0 do 64<br>Informacje znajdują się w tabeli "Mapowanie danych rzeczywistych 1". Patrz strona 41.

#### Potwierdzenie

[\$][ ][Set ID][ ][OK][Data][x]

#### 25. Wybór wejścia PIP (Polecenie: y)

► Wybór źródła wejściowego dla obrazu wypor zrodia wejsciowego dia obraz<br>wewnętrznego w trybie PIP/DW. Źródło wejściow dla obrazu wewnętrznego można też ustawić za pomoca przycisku PIP INPUT na pilocie.

#### Transmisja

#### [k][y][ ][Set ID][ ][Data][Cr]

Dane 0: TV 1: AV1 2: AV2 3: AV3 4: S-Video 5: RGB 6: DVI

#### Potwierdzenie

[y][ ][Set ID][ ][OK][Data][x]

\* Nie jest możliwe jednoczesne wybranie źródła wejściowego dla obrazu głównego i wewnętrznego.

#### 26. Tryb SSM (Polecenie: x)

 $\blacktriangleright$  Wybór trybu dźwięku.

#### Transmisja

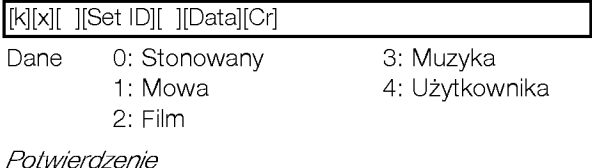

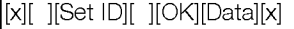

#### 27. Orbiter (Polecenie 1: j, Polecenie 2: p)

► Sterowanie metoda ISM. Można też użyć polecenia ISN Method (Metoda ISM) w menu SPECIAL (Specjalne).

#### Transmisja

#### [j][p][ ][Set ID][ ][Data][Cr]

Dane 0: wyłączone 1: włączone

#### Potwierdzenie

[p][ ][Set ID][OK][ ][Data]

#### \* Mapowanie danych rzeczywistych <sup>1</sup>

0: Krok 0

A: Krok 10 (identyfikator odbiornika 10)

F: Krok 15 (identyfikator odbiornika 15) 10: Krok 16 (identyfikator odbiornika 16) ÷

64: Krok 100

## Uwaga

### Rozwiązywanie problemów - lista kontrolna

#### Objawy

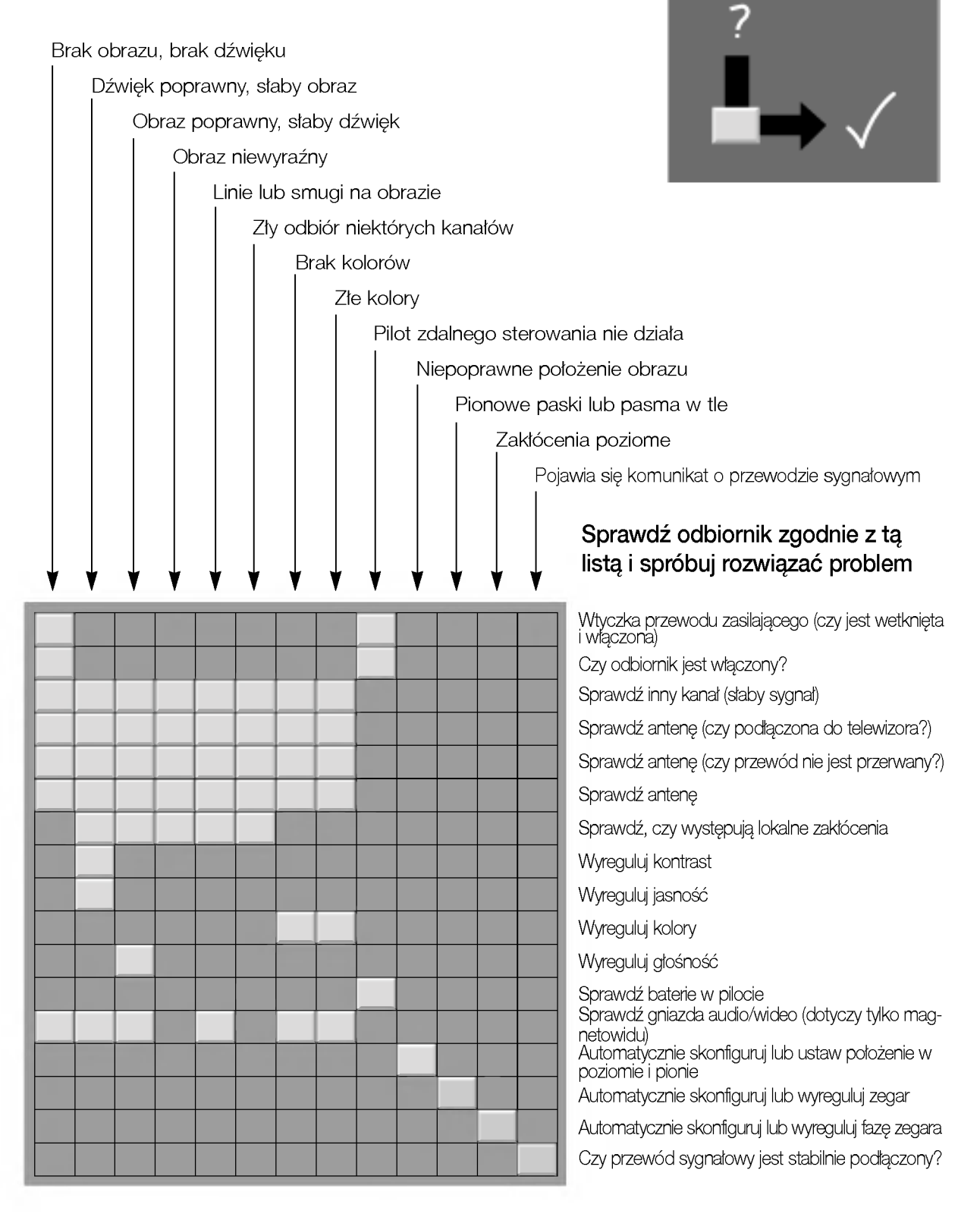

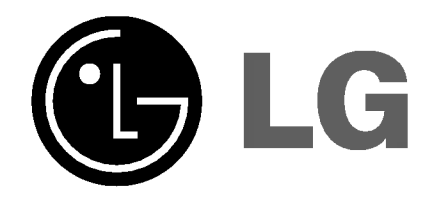